## *C***linical***E***xpress**® **Guida dell'amministratore**

**Versione 6.1 per radiografia generale e mammografia**  © Copyright VIDAR Systems Corporation. Tutti i diritti riservati.

Nessuna parte della presente pubblicazione può essere riprodotta, conservata in alcun tipo di sistema o trasmessa in qualsiasi forma e con qualsiasi mezzo (elettronico, meccanico, fotocopia, registrazione o altro) per qualsiasi scopo, senza previa autorizzazione scritta di VIDAR Systems Corporation.

ClinicalExpress è un marchio registrato di VIDAR Systems Corporation.

VIDAR**®** fornirà assistenza sulla base dei termini e delle condizioni indicati nel contratto di licenza. Altri termini e condizioni potrebbero essere stati presentati dai rivenditori VIDAR. Se tali termini differiscono da quelli offerti da VIDAR, è responsabilità del rivenditore, non di VIDAR, rispettare tali obblighi. Inoltre, l'assistenza verrà fornita solo nei seguenti casi:

- L'installazione e le modifiche sono state eseguite da personale qualificato.
- L'apparecchiatura viene utilizzata conformemente alle istruzioni contenute nel presente manuale.
- Sulla workstation ClinicalExpress vengono utilizzati solo software e hardware approvati da VIDAR o distribuiti da VIDAR con ClinicalExpress.

C E

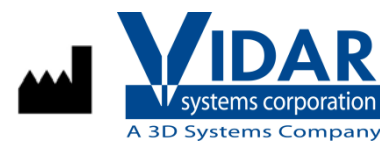

365 Herndon Parkway Herndon, VA 20170 Stati Uniti

**Telefono:** +1.703.471.7070<br>**Fax:** +1.703.471.7665 **Fax:** +1.703.471.7665 **Internet:** www.filmdigitizer.com

Rappresentante autorizzato in Europa

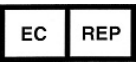

**Emergo Europe** Molenstraat 15 2513 BH, L'Aia Paesi Bassi

**Vendite:** 

+1.800.471.SCAN o +1.800.471.7226 E-mail: sales@VIDAR.com

**Assistenza tecnica:**  +1.703.471.7070 o +1.800.471.7226 E-mail: medtech@VIDAR.com

**E-mail:** info@emergogroup.com

## **Sommario**

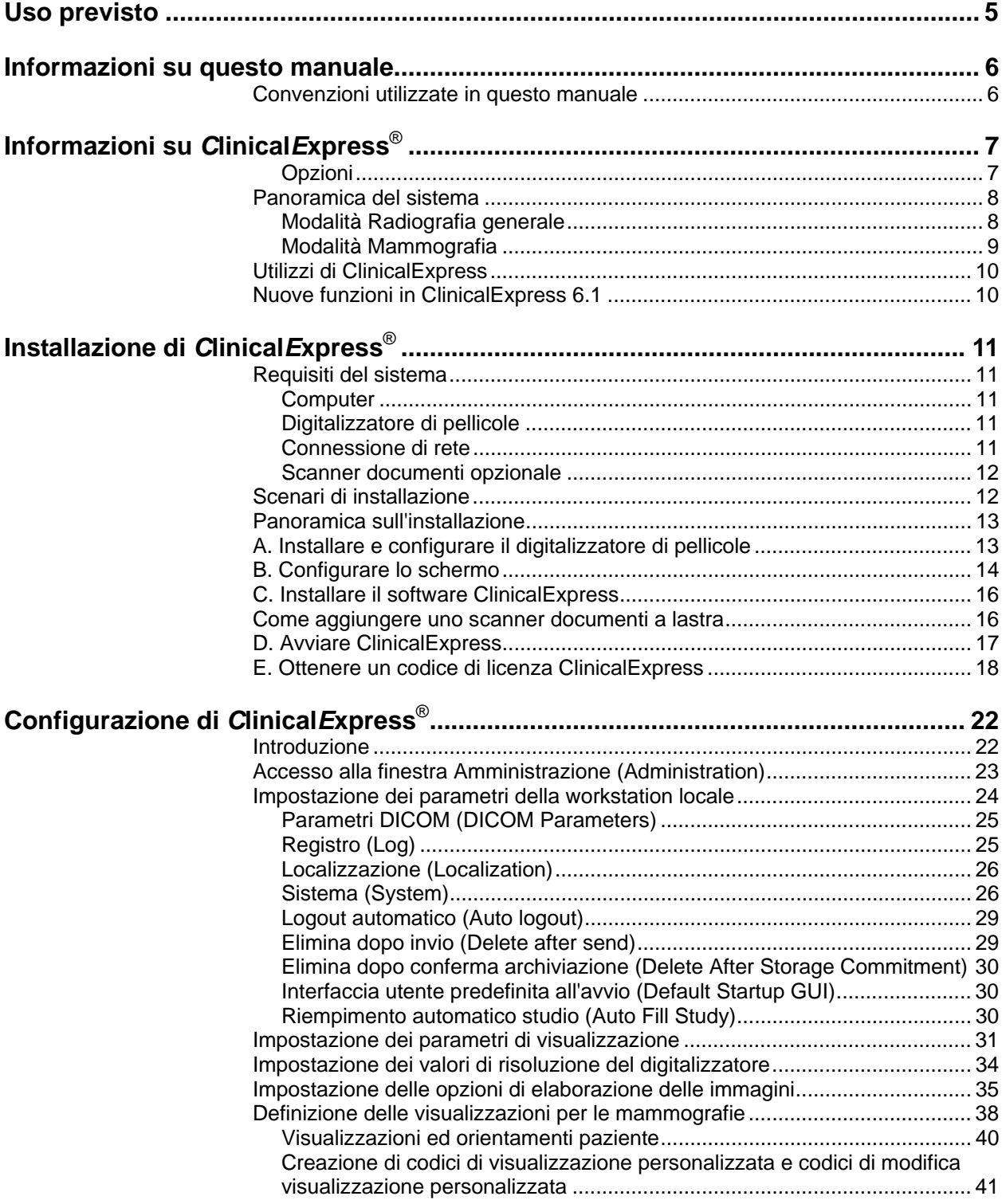

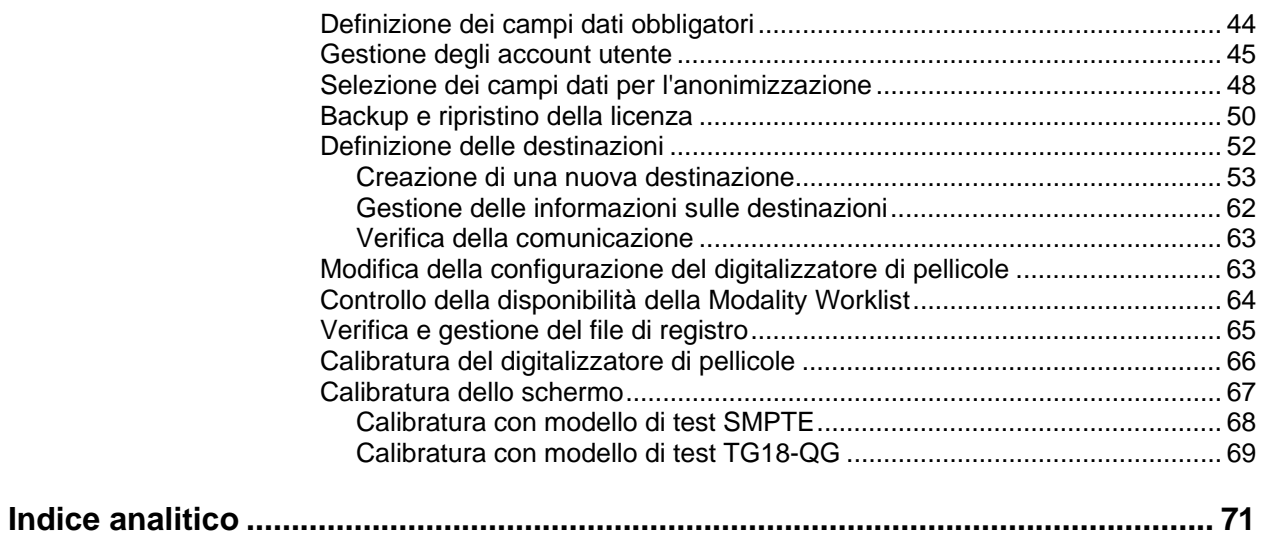

## **Uso previsto**

ClinicalExpress è progettato per l'inoltro di immagini DICOM da un digitalizzatore di immagini mediche a un provider di archiviazione o un provider di stampa DICOM. Questo prodotto è destinato a utenti che intendono servirsi di un digitalizzatore di pellicole mediche per eseguire la scansione di pellicole analogiche o trasmissive su una workstation DICOM tramite la tradizionale teleradiologia, nonché a utenti che desiderano eseguire duplicati di stampe di pellicole mediante la tecnologia digitale in protocolli DICOM e PostScript.

## **Informazioni su questo manuale**

Questo manuale fornisce istruzioni dettagliate per l'installazione e l'uso di ClinicalExpress®. Il manuale tratta i seguenti argomenti:

- **Informazioni su ClinicalExpress** descrive ClinicalExpress come parte di un tipico sistema di radiografia o mammografia DICOM.
- **Installazione di ClinicalExpress** descrive i requisiti di sistema e fornisce istruzioni sull'installazione del software.

**Nota:** per informazioni sulla connettività, consultare la Dichiarazione di conformità DICOM, un documento a parte.

 **Configurazione di ClinicalExpress** mostra come configurare i sistemi di acquisizione e trasmissione di pellicole radiografiche ClinicalExpress e tratta altri argomenti di interesse per chi gestisce sistemi ClinicalExpress.

**Nota:** le istruzioni di funzionamento sono riportate in un altro manuale intitolato "ClinicalExpress - Guida dell'operatore".

## **Convenzioni utilizzate in questo manuale**

- I tasti speciali che l'utente deve premere sulla tastiera vengono riportati utilizzando LETTERE MINUSCOLE. Ad esempio, quando si legge la parola INVIO nel testo, premere il tasto corrispondente sulla tastiera.
- I nomi dei menu e i comandi dei menu vengono riportati in **stampatello**. Ad esempio, il menu **File** contiene il comando **Installa licenza** (Install License). Nel presente manuale, i comandi sono espressi con una notazione abbreviata. Ad esempio, **File > Esci** (File > Exit) significa selezionare il comando **Esci** (Exit) nel menu **File**.
- Finestre, pulsanti, finestre di dialogo e altre funzioni visualizzate sullo schermo sono riportati in **grassetto**. Ad esempio, la finestra **Login ClinicalExpress** (ClinicalExpress Login, riportata di seguito) contiene i campi **Nome utente** (User Name) e **Password**, nonché i pulsanti **OK** e **Annulla** (Cancel).

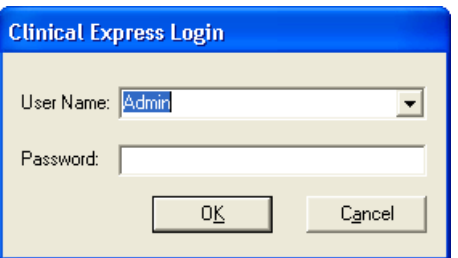

# **Informazioni su** *C***linical***E***xpress**®

ClinicalExpress 6.0 è un programma su base Windows che digitalizza pellicole e trasmette immagini su pellicola. Il programma incorpora le modalità Radiografia generale e Mammografia e può essere acquistato per la sola modalità Radiografia generale, per la sola modalità Mammografia o per entrambe.

**Digitalizzazione.** Utilizzando un digitalizzatore di pellicole VIDAR per l'input, ClinicalExpress visualizza immagini su pellicola e le associa a un paziente e a uno studio. Il programma fornisce una serie di controlli per esaminare un'immagine per il controllo qualità e la regolazione delle sue caratteristiche.

**Indicazioni per l'uso.** Le immagini di radiologia generale digitalizzate utilizzando ClinicalExpress soddisfano o superano gli standard ACR e DICOM per l'uso di immagini di acquisizione secondaria a fini di consulto, analisi e interpretazione finale.

Le immagini di mammografie digitalizzate utilizzando ClinicalExpress come DICOM MG devono essere adoperate solo come riferimento o per confronto, e non per la diagnosi primaria.

#### **Opzioni**

Queste opzioni possono essere acquistate separatamente:

**Modality Worklist.** Questa opzione consente alle modalità di imaging di scaricare informazioni delle liste di lavoro relative a procedure pianificate e ai dati correlati, presentare queste informazioni all'operatore della modalità e assicurare che le immagini DICOM contengano dati descrittivi congruenti. Le istruzioni per l'utilizzo della funzione Modality Worklist in ClinicalExpress sono fornite nel presente manuale. I dettagli sull'integrazione sono forniti nella Dichiarazione di conformità DICOM.

**PDI.** Questa opzione include le funzioni Importazione/esportazione mediante supporto DICOM (per la lettura e la scrittura di CD DICOM), Scansione carta FlatBed e Query paziente (per cercare informazioni relative ai pazienti su dispositivi di archiviazione).

## **Panoramica del sistema**

Una tipica workstation di acquisizione pellicole e trasmissione ClinicalExpress è composta da:

- **Digitalizzatore di pellicole VIDAR** per creare immagini digitali da pellicole radiografiche.
- Computer con Windows<sup>®</sup> XP 32 bit o Windows 7 32 o 64 bit sul quale è installato il programma ClinicalExpress.

#### **Note**

- La workstation ClinicalExpress **NON** è una workstation diagnostica. Per attività diagnostiche, utilizzare una workstation appropriata (per istruzioni, consultare la guida all'installazione e all'uso della workstation diagnostica).
- Le immagini di mammografie digitalizzate con ClinicalExpress devono essere utilizzate unicamente a fini di riferimento ed analisi, e non possono essere utilizzate per la diagnosi primaria.

#### **Modalità Radiografia generale**

Per la trasmissione delle immagini, la workstation utilizza una connessione dati, la quale fornisce dati sulle immagini a un sistema o ad una workstation remota. Per la copia, la workstation si connette a una stampante di pellicole o a un dispositivo di output di altro genere. Ulteriore input può essere fornito da uno scanner di documenti opzionale.

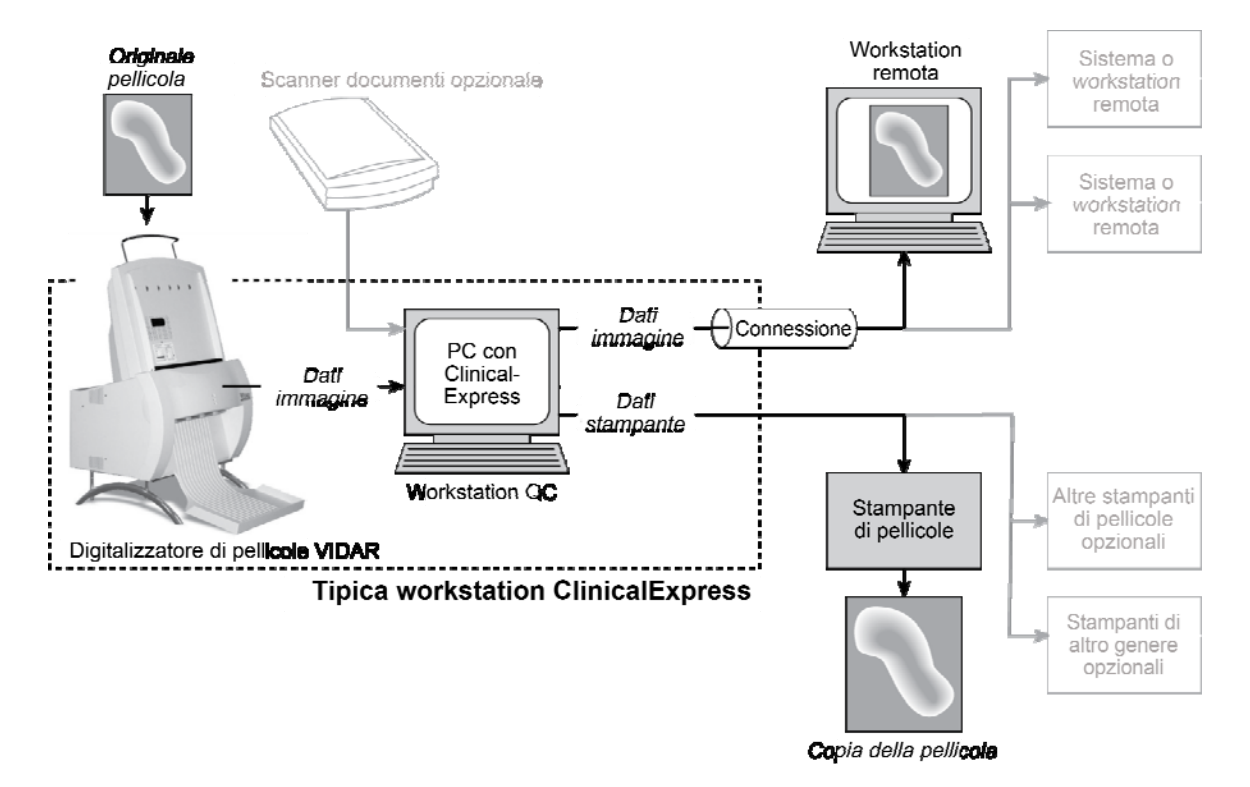

#### **Modalità Mammografia**

Per la trasmissione delle immagini, la workstation utilizza una connessione dati, la quale fornisce dati sulle immagini a un sistema o ad una workstation remota.

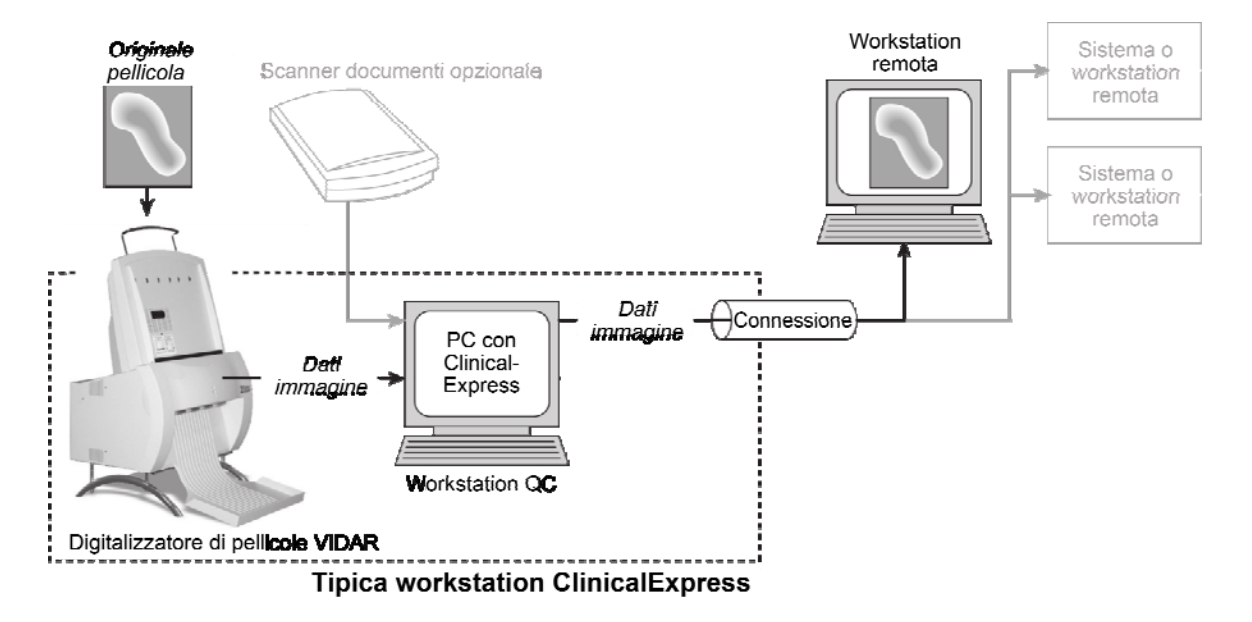

## **Utilizzi di ClinicalExpress**

ClinicalExpress 6.0 è un efficiente punto di controllo per l'acquisizione, la trasmissione e la copia di pellicole. Questo programma consente di:

- **Digitalizzare** 
	- Richiamare un paziente e uno studio esistenti oppure creare un nuovo record paziente e/o uno studio.
	- Utilizzare l'opzione Modality Worklist (disponibile separatamente) per raccogliere informazioni sui pazienti da un'origine esterna (anziché digitare i dati del paziente).
	- Impostare parametri di digitalizzazione di base: profondità in bit e risoluzione.
	- Digitalizzare una o più pellicole.
	- Eseguire un controllo qualità sull'immagine creata dalla pellicola prima di inviarla o copiarla.
	- Manipolare l'immagine: impostare finestra e livello, ruotare, capovolgere, invertire i valori tonali, dividere immagini, ingrandire un'area di interesse, zoomare e oscurare dati sensibili.
- **Trasmettere** 
	- Selezionare un sistema o una workstation remota (la "destinazione").
	- Inviare immagini digitalizzate alla destinazione selezionata.
	- Digitalizzare e inviare in un'unica operazione.
- Copiare (solo per la Modalità Radiografia generale)
	- Selezionare una stampante (nel caso in cui al sistema siano collegate più stampanti).
	- Impostare il numero di copie da eseguire da ciascun originale di pellicola.
	- Avviare la stampa.
	- Combinare più immagini su una pellicola.
	- Digitalizzare e stampare in un'unica operazione.
- Importare da ed esportare su CD standard DICOM.

ClinicalExpress viene concessa in licenza in base alle funzioni/funzionalità fornite. Tutte le licenze includono la funzione di digitalizzazione nonché quella di Invio DICOM (invio a provider di servizi DICOM, workstation/PACS) e Copia DICOM (stampa su stampanti DICOM e/o dispositivi Postscript). Inoltre, è possibile acquistare licenze per:

- Modality Worklist.
- **PDI.** Masterizzazione di CD dal programma di visualizzazione DICOM a Esportazione su supporto, Importazione/Esportazione mediante supporto, Query paziente e Scanner documenti cartacei.

## **Nuove funzioni in ClinicalExpress 6.1**

- Nuove opzioni per il formato data.
- Supporto per tag Derivata/Primaria per mammografie DICOM per la compatibilità con siti GE.
- Supporto per l'acquisizione di tag di data per mammografie per la compatibilità con siti Siemens.

# **Installazione di** *C***linical***E***xpress**®

### **Requisiti del sistema**

Per digitalizzare e trasmettere immagini utilizzando ClinicalExpress®, è necessario disporre di un computer, di un digitalizzatore di pellicole VIDAR e di una connessione alla rete.

#### **Computer**

I requisiti *minimi* del computer per Windows XP a 32 bit SP3 sono:

- PC Pentium 4 da 3.0 GHz
- 2 GB di memoria; è richiesta più memoria per serie numerose di immagini ad alta risoluzione come nella mammografia
- 50 GB di spazio libero sul disco rigido

I requisiti *minimi* del computer per Windows 7 Professional a 32 bit e a 64 bit sono:

- PC Dual Core 2 da 1,8 GHz
- 4 GB di memoria, è richiesta più memoria per serie numerose di immagini ad alta risoluzione come nella mammografia
- 50 GB di spazio libero sul disco rigido

Caratteristiche video per tutti i computer:

- Scheda video con 16 MB di memoria, impostata su una risoluzione di 1280x1024 pixel e una profondità colore di 64.000 colori o superiore
- Schermo da 20 pollici con risoluzione di 1280x1024 dpi

#### **Digitalizzatore di pellicole**

ClinicalExpress funziona con la maggior parte dei Digitalizzatori di pellicole radiografiche VIDAR. Contattare Medtech all'indirizzo medtech@vidar.com per stabilire se il proprio digitalizzatore è compatibile.

ClinicalExpress non funziona con digitalizzatori di pellicole di altri produttori.

#### **Connessione di rete**

Alcune delle connessioni di rete idonee sono LAN, WAN, wireless e una varietà di servizi di gestori telefonici. È necessario il protocollo TCP/IP per consentire il corretto funzionamento. I dettagli relativi alla connessione di rete non rientrano nell'ambito di competenza di questo manuale.

#### **Scanner documenti opzionale**

È possibile aggiungere al sistema uno scanner documenti USB. ClinicalExpress funziona con gran parte dei driver TWAIN. La possibilità di utilizzare uno scanner documenti è offerta come opzione a pagamento. Contattare l'assistenza tecnica VIDAR (vedere sotto) per ricevere un elenco degli scanner testati.

## **Scenari di installazione**

Esaminare gli scenari seguenti per stabilire il proprio stato attuale e in che modo eseguire l'installazione di ClinicalExpress 6.0.

- **Se si sta installando ClinicalExpress per la prima volta:**
	- 1. Eseguire il file *ClinicalExpress6.x..exe* presente nel CD di ClinicalExpress.
	- 2. Il software funzionerà in modalità valutazione per 30 giorni. Per utilizzare il software oltre i 30 giorni, è necessaria un codice di licenza (vedere "Ottenere un codice di licenza ClinicalExpress" più avanti nel presente capitolo).
- **Se è già installata una versione precedente di ClinicalExpress:**
	- In caso di versione 4.x o precedente, contattare l'assistenza tecnica VIDAR (vedere sotto) per ricevere istruzioni su come effettuare l'upgrade.
	- In caso di versione 5.0 o successiva, è possibile installare ClinicalExpress 6.0 senza disinstallare la versione precedente.

**Contattare l'assistenza tecnica VIDAR** per eventuali domande sull'installazione del software ClinicalExpress: Telefono: +1.800.471.SCAN (+1.800.471.7226) +1.703.471.7070 al di fuori degli Stati Uniti E-mail: medtech@vidar.com

## **Panoramica sull'installazione**

**Nota:** è necessario essere collegati come Amministratore per installare ClinicalExpress e svolgere le funzioni amministrative. Gli utenti possono avere, ma non richiedono diritti amministrativi per il PC. Per istruzioni consultare:

- L'argomento "Per Aggiungere un membro a un gruppo" nella Guida e supporto tecnico di Windows XP.
- L'argomento "Creare un nuovo account utente" e "Modificare un account utente" nel file di guida della finestra Gestione computer di Windows.

L'installazione prevede cinque punti generali:

A. Installare e configurare il digitalizzatore di pellicole.

- B. Configurare lo schermo.
- C. Installare il software ClinicalExpress.
- D. Avviare ClinicalExpress.
- E. Ottenere un codice di licenza ClinicalExpress.

I dettagli vengono forniti nelle sezioni seguenti.

**Suggerimento:** se si sta creando una nuova workstation, non installare tutti i componenti contemporaneamente. Installare prima il digitalizzatore di pellicole (seguendo le istruzioni fornite con il digitalizzatore). Quindi, configurare lo schermo (punto B). Infine, installare il software ClinicalExpress (punto C) e accertarsi che il sistema sia operativo.

### **A. Installare e configurare il digitalizzatore di pellicole**

Installare e configurare il digitalizzatore di pellicole e il relativo software seguendo le istruzioni fornite con il digitalizzatore (i dettagli su questo aspetto esulano dalle finalità del presente manuale).

**Nota:** è possibile scaricare le guide all'installazione e all'utilizzo del digitalizzatore di pellicole VIDAR nella sezione Assistenza clienti del sito www.filmdigitizer.com. È inoltre possibile richiedere i manuali chiamando il numero +1.800.471.7226 (+1.703.471.7070 al di fuori degli Stati Uniti.).

## **B. Configurare lo schermo**

1. Con il pulsante destro del mouse fare clic sul desktop, quindi fare clic su **Proprietà** (Properties) nel menu a comparsa.

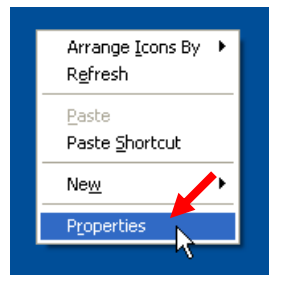

**Nota:** sul sistema in uso, il comando **Proprietà** (Properties) potrebbe essere sostituito da un comando specifico per l'adattatore video. In tal caso, fare clic su quel comando. La finestra di dialogo delle proprietà dello schermo può essere diversa ma la finalità è la stessa: impostare la risoluzione dello schermo a 1280x1024 o superiore e impostare la profondità di colore a 16 bit o superiore.

2. Nella finestra **Proprietà dello schermo** (Display Properties) fare clic sulla scheda **Impostazioni** (Settings).

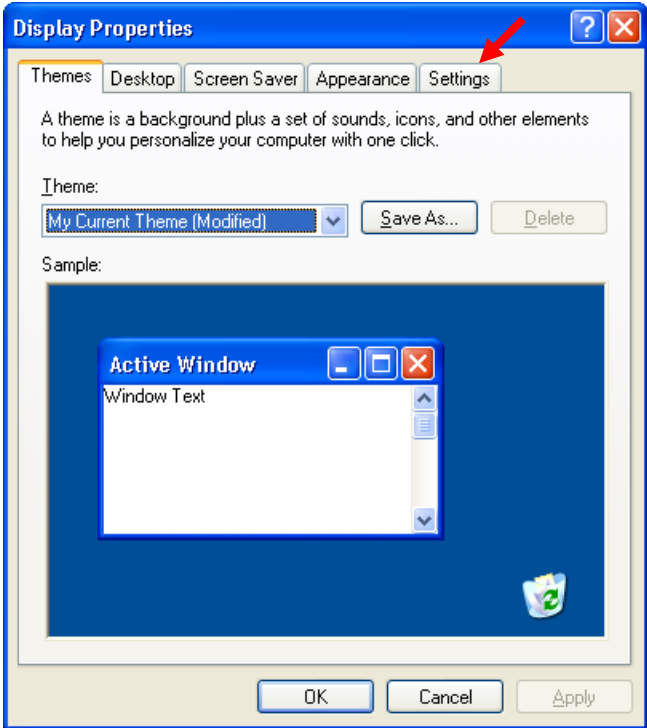

3. Impostare l'**Area dello schermo** (Screen Area) (o **Risoluzione dello schermo** (Screen Resolution)) su 1280x1024 o superiore e impostare i **Colori** (Colors) o **Qualità del colore** (Color Quantity) su **Alta (16 bit)** High color (16 bit) o superiore.

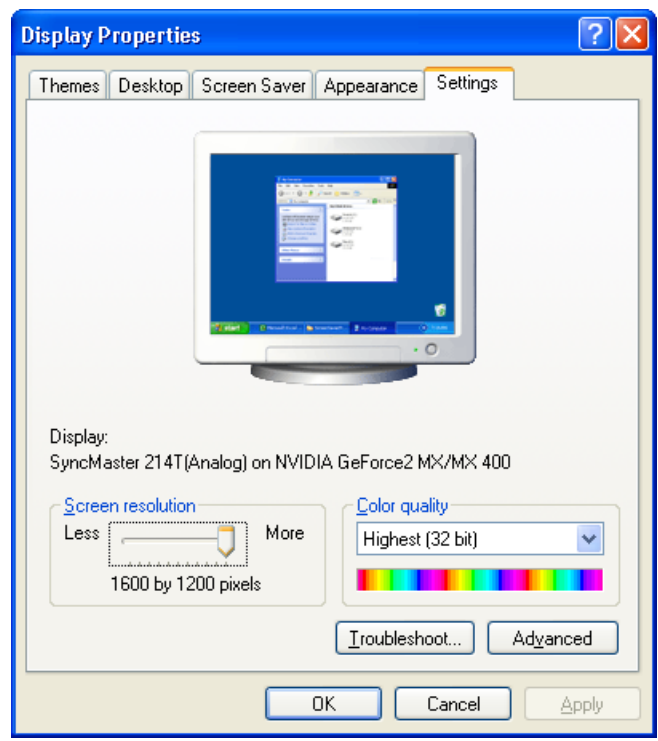

4. Fare clic su **OK**.

### **C. Installare il software ClinicalExpress**

**Nota:** se si esegue l'aggiornamento da ClinicalExpress 4.x o alla versione precedente, contattare l'assistenza tecnica VIDAR all'indirizzo medtech@vidar.com per istruzioni.

**Nota:** è possibile installare ClinicalExpress senza il digitalizzatore di pellicole nel sistema. Tuttavia, ClinicalExpress non funzionerà fino a quando il digitalizzatore di pellicole non verrà collegato al computer, non verrà accesso e non comunicherà con il computer.

- 1. Inserire il CD di ClinicalExpress nell'unità CD del computer.
- 2. In **Windows Explorer**, accedere all'unità CD, quindi fare doppio clic su *ClinicalExpress6.x..exe*.
- 3. Seguire le istruzioni nella finestra del programma di installazione.

 Durante l'installazione verrà richiesto di selezionare l'interfaccia utente predefinita — Radiografia generale o Mammografia — da visualizzare all'avvio di ClinicalExpress. Selezionare l'interfaccia utente più idonea (questa scelta può essere modificata nella pagina **Amministrazione > Locale** (Administration > Local) di ClinicalExpress).

4. Al termine dell'installazione, rimuovere il CD dall'unità CD-ROM. (Sarà necessario il codice del CD, riportato sulla copertina del CD stesso, nel punto E).

### **Come aggiungere uno scanner documenti a lastra**

È possibile installare uno scanner per documenti a lastra da utilizzare con ClinicalExpress. Seguire le istruzioni di installazione del produttore dello scanner. VIDAR ha testato dei tipici scanner USB 2.0 con driver TWAIN e ha riscontrato che sono compatibili con ClinicalExpress.

**Nota:** nella workstation ClinicalExpress deve essere installato soltanto il driver TWAIN dello scanner a lastra. La presenza di qualsiasi altro driver TWAIN può interferire con il funzionamento di ClinicalExpress. Contattare l'assistenza tecnica VIDAR all'indirizzo medtech@vidar.com per ricevere un elenco degli scanner testati.

## **D. Avviare ClinicalExpress**

**Nota:** ClinicalExpress funziona per un periodo di 30 giorni senza un codice di licenza. Per continuare a utilizzare ClinicalExpress dopo questo lasso di tempo, contattare VIDAR Systems Corporation per richiedere un codice di licenza (le istruzioni sono riportate nella prossima sezione).

1. Fare doppio clic sull'icona di ClinicalExpress presente sul desktop. oppure **Start > Programmi > ClinicalExpress**.

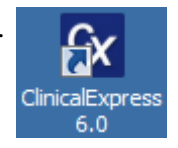

2. Viene visualizzata la finestra **Login utente** (User Login):

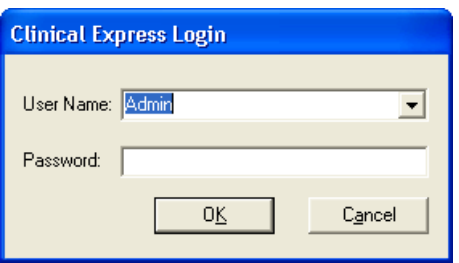

- 3. Utilizzare il nome/la password predefiniti dell'Amministratore:
	- a. Lasciare **Admin** come **Nome utente** (User Name).
	- b. Lasciare il campo **Password** vuoto.
	- c. Fare clic su **OK**.
- 4. Se il digitalizzatore è acceso e correttamente collegato, comparirà il messaggio seguente. Fare clic su **OK**.

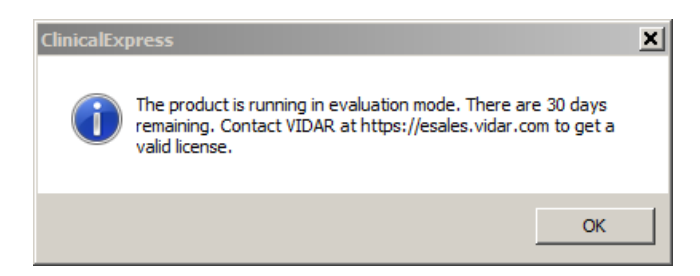

5. Viene avviato ClinicalExpress.

**Nota:** non è possibile digitalizzare pellicole finché non viene definito almeno una destinazione valida. Consultare il prossimo capitolo del presente manuale: "Configurazione di ClinicalExpress".

## **E. Ottenere un codice di licenza ClinicalExpress**

**Nota:** non è possibile ottenere un codice di licenza inviando via fax il contratto di licenza di ClinicalExpress. È necessario seguire le istruzioni riportate in questa sezione per ottenere un codice di licenza tramite e-mail.

Per ottenere un codice di licenza, procedere come segue:

1. Generare un codice di riferimento e inviarlo a VIDAR:

**Nota:** è possibile generare un codice di riferimento soltanto se il computer su cui è installato Clinical-Express è collegato a un digitalizzatore di pellicole VIDAR.

- a. Nella finestra principale di ClinicalExpress, selezionare **File > Genera codice di riferimento** (File > Generate Reference Code).
- b. Nella casella di dialogo **Genera codice di riferimento** (Generate Reference Code):
	- Inserire o modificare il valore nei campi **Nome utente** (User Name), **Azienda** (Company) e **Paese** (Country).
	- Nel campo **Codice CD** (CD Key), inserire il codice CD riportato sulla copertina del CD di installazione di ClinicalExpress.

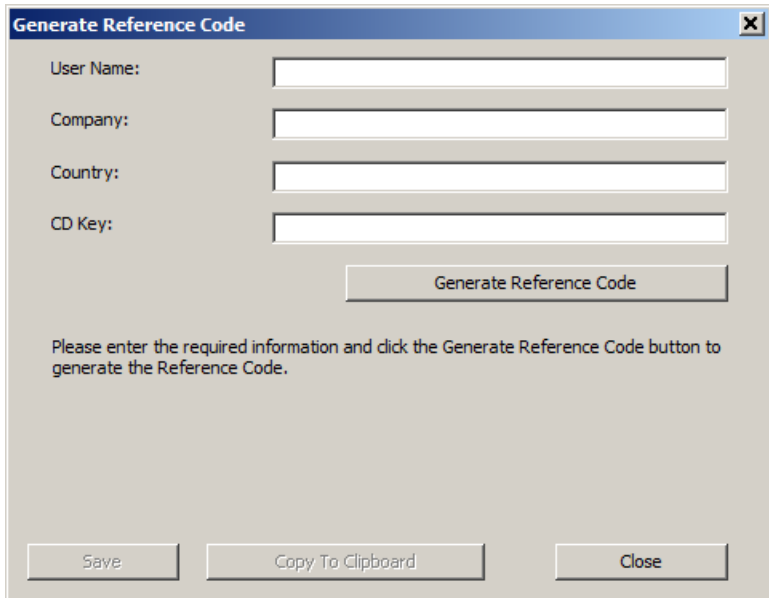

c. Fare clic sul pulsante **Genera codice di riferimento** (Generate Reference Code).

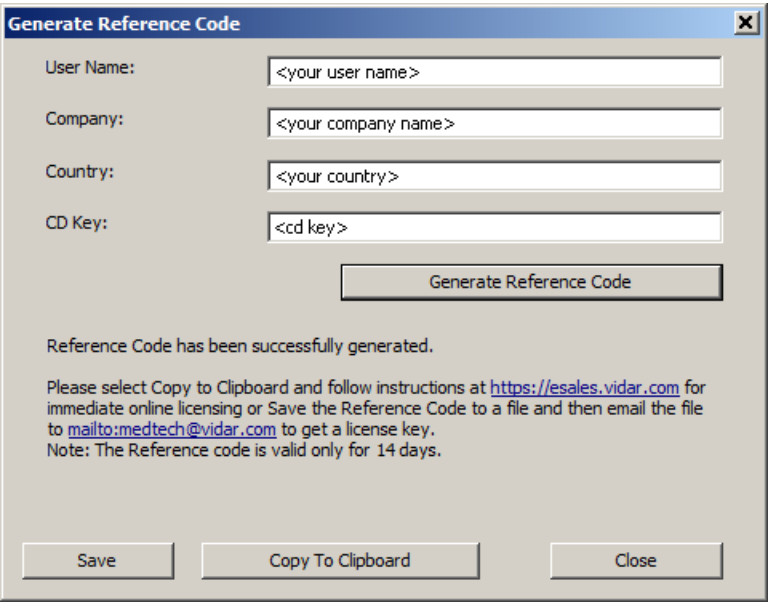

**Nota:** il codice di riferimento è valido per 15 giorni.

- d. Fare clic sul pulsante **Salva** (Save) per salvare il codice di riferimento come file sul disco rigido locale. Salvare il file in una posizione facile da ricordare.
- e. Fare clic sul pulsante **Chiudi** (Close).
- f. Aprire un nuovo messaggio e-mail.
- g. Nel campo **A** del messaggio inserire medtech@vidar.com .
- h. Quindi:
	- Individuare il file (con estensione *.ref*) che è stato salvato nel punto d descritto sopra e allegarlo al messaggio.
- i. Inviare il messaggio.

**Nota:** mentre si è in attesa del proprio codice di licenza, è possibile utilizzare ClinicalExpress in modalità di valutazione senza il codice, per un periodo massimo di 30 giorni. Durante il periodo di prova di 30 giorni, tutte le funzioni sono abilitate.

- 2. Dopo aver ricevuto via e-mail il proprio codice di licenza da VIDAR:
	- a. Salvare l'allegato (con estensione *.key*) sul desktop.
	- b. Eseguire il login a ClinicalExpess come Amministratore.
	- c. Nella finestra principale di ClinicalExpress, selezionare **File > Installa licenza** (File > Install License).

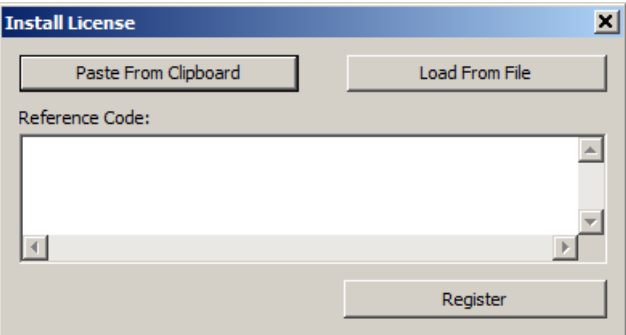

- d. Nella finestra di dialogo **Installa licenza** (Install License):
	- Fare clic sul pulsante **Carica da file** (Load From File), quindi individuare e aprire il file del codice di licenza (con estensione *.key*).

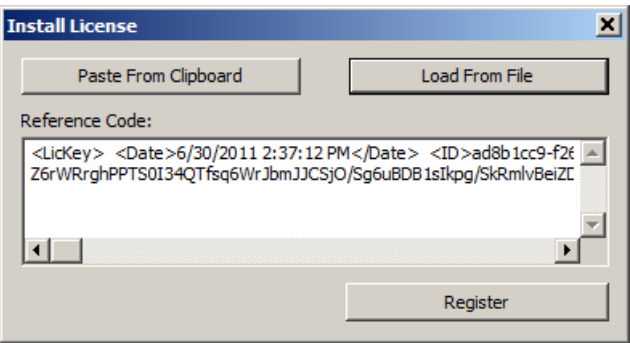

e. Fare clic sul pulsante **Registra** (Register).

f. Se il codice di licenza viene accettato, verrà mostrata la finestra seguente. Fare clic su **OK**.

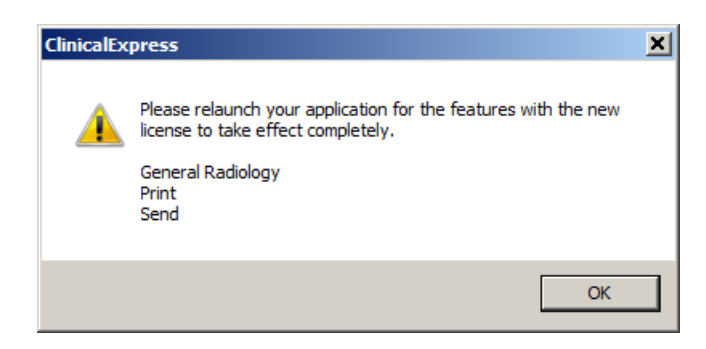

- g. **File > Esci** (File > Exit).
- h. Avviare nuovamente ClinicalExpress facendo doppio clic sull'icona di ClinicalExpress sul desktop.
- i. *Per verificare la propria licenza:* **Guida > Informazioni su** (Help > About). La licenza è indicata in cima alla pagina. Se si possiede una licenza sia per Radiografia generale che per Mammografia, è necessario eseguire la verifica in entrambe le applicazioni.
- 3. Andare al capitolo seguente del presente manuale, "Configurazione di ClinicalExpress", per configurare il programma. oppure

 Se occorre configurare ClinicalExpress per la stampa, consultare le istruzioni di impostazione delle stampanti validate per l'utilizzo con ClinicalExpress, nella cartella *Specifica stampante presente nel* CD di installazione di ClinicalExpress.

## **Configurazione di**  *C***linical***E***xpress**®

## **Introduzione**

In questo capitolo vengono descritte le operazioni amministrative che possono essere eseguite con ClinicalExpress:

- Accesso alla finestra **Amministrazione** (Administration).
- **Impostazione dei parametri della workstation locale.**
- Impostazione dei parametri di visualizzazione.
- Impostazione dei valori di risoluzione del digitalizzatore.
- Impostazione delle opzioni di elaborazione delle immagini.
- Definizione delle visualizzazioni per le mammografie.
- Definizione dei campi dati obbligatori.
- Gestione degli account utente.
- Selezione dei campi dati per l'anonimizzazione.
- Backup e ripristino della licenza.
- Definizione delle destinazioni.
- Verifica della configurazione del digitalizzatore di pellicole.
- Controllo della disponibilità di Modality Worklist.
- Verifica e gestione del file di registro.
- Calibratura del digitalizzatore di pellicole.

Questo capitolo fornisce inoltre istruzioni di base per la calibratura del monitor di una workstation.

Se si sta impostando ClinicalExpress per la prima volta, seguire tutte le sezioni di questo capitolo ed eseguire tutte le operazioni che si applicano alle funzioni di ClinicalExpress concesse in licenza e alla propria configurazione di sistema.

**Nota:** per poter accedere alla finestra **Amministrazione** (Administration) di ClinicalExpress e apportarvi modifiche è necessario aver eseguito l'accesso come amministratore.

**Nota:** non è possibile digitalizzare pellicole finché non viene definito almeno una destinazione valida. Vedere il paragrafo "Definizione delle destinazioni" più avanti in questo capitolo.

## **Accesso alla finestra Amministrazione (Administration)**

La finestra **Amministrazione** (Administration) di ClinicalExpress è protetta da password.

1. **Opzioni > Amministrazione** (Options > Administration).

 Se è stato già eseguito l'accesso a ClinicalExpress come amministratore, la finestra **Amministrazione** (Administration) sarà visibile e si può saltare il punto 2. Altrimenti comparirà la finestra di login:

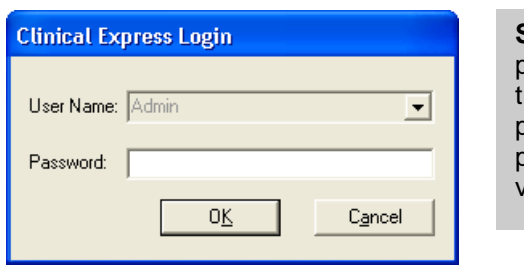

**Suggerimento:** il nome predefinito è Admin (distinzione tra maiuscole e minuscole) e la password predefinita è nessuna password, ossia occorre lasciare vuoto il campo password.

2. Inserire la **Password** dell'amministratore, quindi fare clic su **OK**.

## **Impostazione dei parametri della workstation locale**

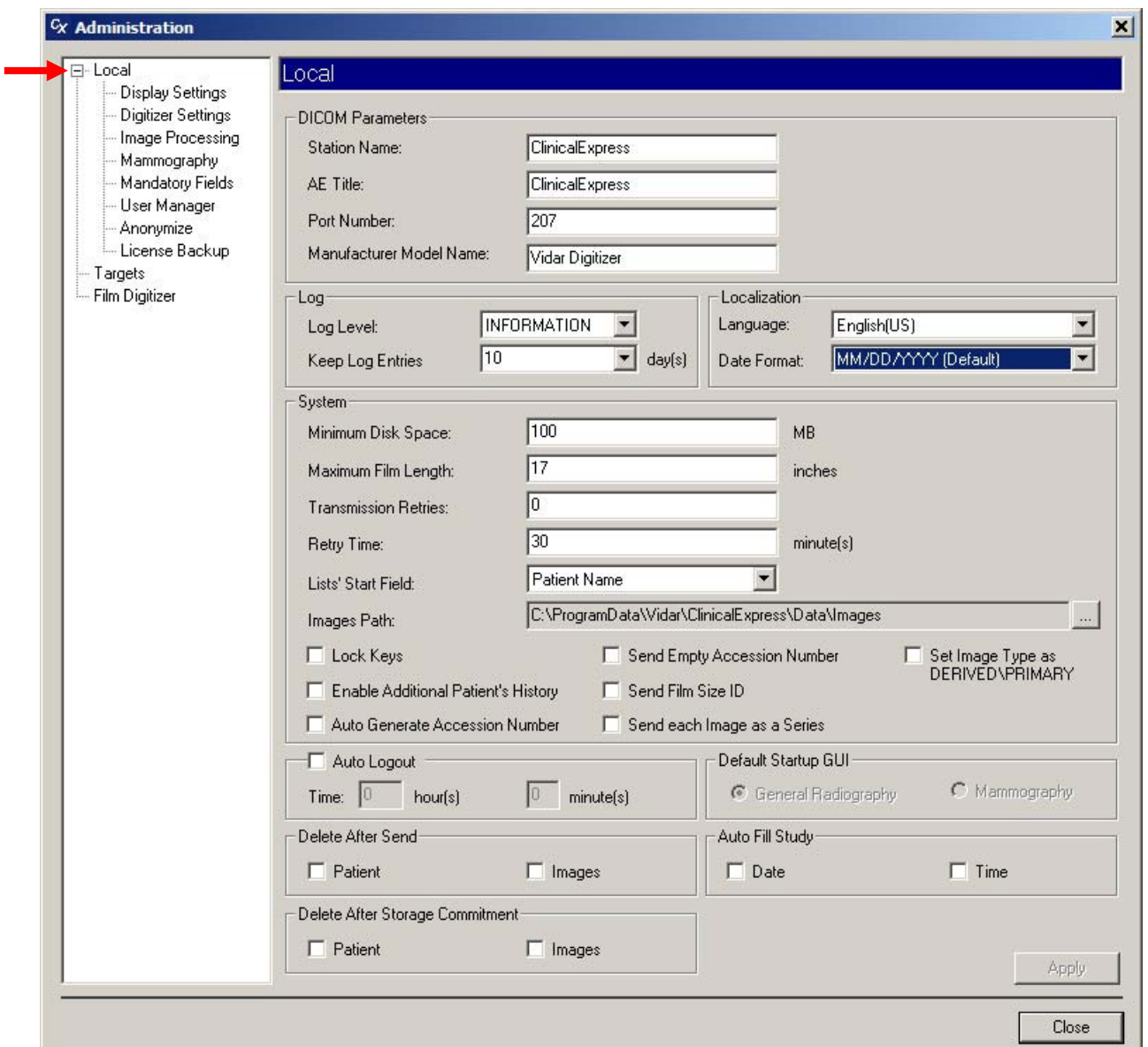

Impostare i parametri della workstation locale nella sottosezione **Locale** (Local) della struttura ad albero **Amministrazione** (Administration).

#### **Parametri DICOM (DICOM Parameters)**

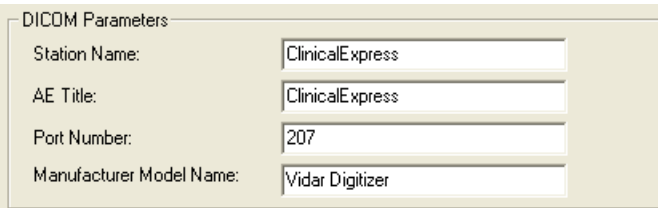

Il Titolo dell'entità applicazione (Application Entity - AE) è il nome utilizzato da altri software per identificare questa applicazione.

- 1. Inserire il Titolo dell'entità applicazione per il dispositivo DICOM (per impostazione predefinita, in questo campo viene inserito "ClinicalExpress"). Il titolo dell'AE fa distinzione tra maiuscole e minuscole.
- 2. Nel campo **Numero porta** (Port Number), inserire il numero porta per questo dispositivo DICOM (per impostazione predefinita, in questo campo viene inserito "207").
- 3. Fare clic sul pulsante **Applica** (Apply).

#### **Registro (Log)**

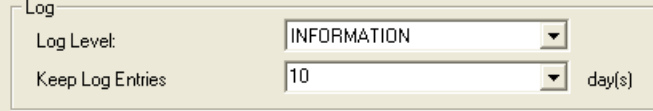

- 1. Modificare le impostazioni del registro secondo necessità:
	- **Livello di registro (Log Level) specifica** il tipo di informazioni visualizzabili nella finestra **Registro degli errori** (Error Log):
		- **INFORMAZIONI** (INFORMATION) mostra le informazioni DICOM e su ClinicalExpress.
		- **AVVISI** (WARNING) mostra soltanto gli errori e gli avvisi.
		- **ERRORE** (ERROR) mostra soltanto gli errori.

 ClinicalExpress acquisisce automaticamente tutti gli errori e le informazioni. (Per visualizzare il registro degli errori nella sua interezza, aprire il file *clx.log* in un editor di testo).

**Nota:** la finestra **Registro degli errori** (Error Log) non è uno strumento diagnostico DICOM completo, in quanto non registra le trasmissioni DICOM nella loro interezza. Si tratta principalmente di uno strumento di risoluzione dei problemi del software.

- Conserva le voci del registro (Keep Log Entries): Le voci presenti nel file di registro verranno eliminate dopo il numero di giorni selezionato. (Vedere il paragrafo "Modifica e gestione del file di registro", più avanti in questo capitolo).
- 2. Fare clic sul pulsante **Applica** (Apply).

#### **Localizzazione (Localization)**

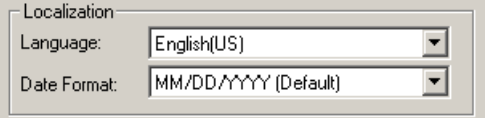

- 1. Nel campo **Lingua** (Language), selezionare la lingua da utilizzare nell'interfaccia utente dell'applicazione.
- 2. Nel campo **Formato data** (Date Format), selezionare il formato dati da utilizzare nell'applicazione.
- 3. Fare clic sul pulsante **Applica** (Apply).
- 4 Chiudere ClinicalExpress e avviarlo di nuovo per completare le modifiche.

#### **Sistema (System)**

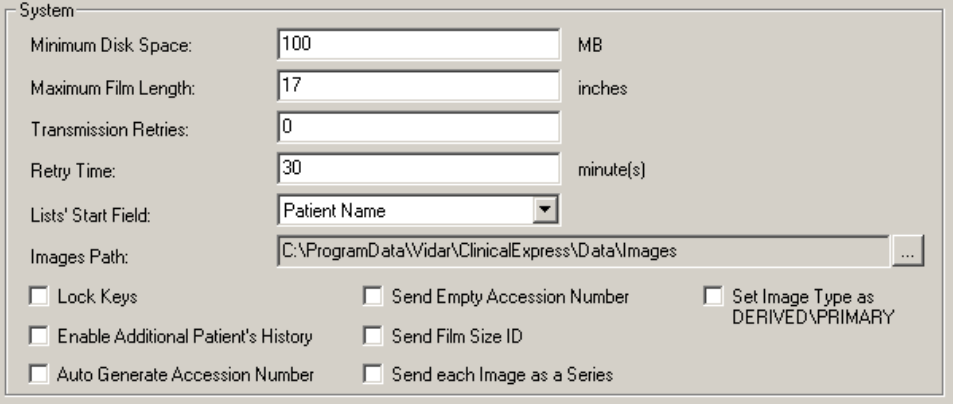

- 1. Modificare le impostazioni come necessario (sopra vengono mostrate le impostazioni predefinite):
	- **Spazio minimo sul disco** (Minimum Disk Space): quando lo spazio libero sul disco scende al di sotto di questo valore, ClinicalExpress elimina automaticamente i file, iniziando dagli studi meno recenti che sono stati inviati correttamente. Se il programma non riesce a liberare una quantità

sufficiente di spazio sul disco per raggiungere il valore indicato nel campo **Spazio minimo sul disco** (Minimum Disk Space), impedirà all'utente di digitalizzare altre pellicole fino a quando non sarà disponibile uno spazio adeguato.

■ **Lunghezza massima pellicola** (Maximum Film Length): questo valore, normalmente impostato su 17 pollici, può essere modificato per poter utilizzare pellicole più lunghe.

**Nota:** aumentare il valore riportato nel campo **Lunghezza massima pellicola** (Max Film Length) portandolo a un valore superiore a 17 pollici soltanto se è collegato un digitalizzatore di pellicole DIAGNOSTICPRO<sup>®</sup> Plus o DIAGNOSTICPRO<sup>®</sup> Advantage. Consultare la guida all'utilizzo del relativo digitalizzatore di pellicole per ottenere informazioni sulla digitalizzazione di pellicole più lunghe di 17 pollici.

**Nota:** dato che il sistema utilizza una routine di autodimensionamento per determinare la lunghezza della pellicola, potrebbe non essere possibile digitalizzare pellicole perforate.

- **Riprove di trasmissione** (Transmission Retries): imposta il numero tentativi di invio di uno studio a una destinazione da parte di ClinicalExpress. ClinicalExpress gestisce le trasmissioni di studi non riuscite nel modo seguente:
	- Se vi sono altri studi in coda di trasmissione, lo studio il cui invio è fallito viene posizionato in fondo alla coda e verrà effettuato un tentativo di invio dello studio in un secondo momento—in funzione del numero di nuovi tentativi di trasmissione e dell'intervallo di ritrasmissione (vedere sotto).
	- Se non vi sono altri studi nella coda di trasmissione, ClinicalExpress tenta immediatamente di inviare di nuovo lo studio in funzione del numero di nuovi tentativi di trasmissione e dell'intervallo di ritrasmissione (vedere sotto).
	- Se non è stato possibile inviare lo studio entro il numero di nuovi tentativi di trasmissione impostato, lo studio viene mostrato nella finestra **Studi acquisiti** (Acquired Studies) (**Visualizza > Studi acquisiti** (View > Acquired Studies)), dove è possibile effettuare una trasmissione manuale.
	- Agli studi il cui invio non ha avuto esito positivo viene assegnato lo stato "non riuscito" fino a quando l'invio non viene eseguito correttamente.
- **Intervallo di ritrasmissione** (Retry Time): definisce il tempo (in minuti) di attesa di ClinicalExpress prima che venga effettuato un tentativo di invio di uno studio a una destinazione se il tentativo precedente è fallito.
- **Campo iniziale degli elenchi** (Lists' Start Field): controlla se il **Nome paziente** (Patient Name) o l'**ID** è posizionato nella prima colonna nell'elenco degli Studi acquisiti e nell'elenco delle Procedure della lista di lavoro.
- **Percorso immagini** (Images Path): se si desidera, modificare la directory locale predefinita per l'archiviazione delle immagini. Eseguire questa operazione, ad esempio, se si desidera archiviare le immagini in un'unità o in una partizione con maggiore capacità. Per modificare il percorso, fare clic sul pulsante **...**, quindi selezionare un nuovo percorso.
- **Blocca tasti** (Lock Keys): quando questa funzione è attivata, ClinicalExpress disasbilita i tasti (ad esempio ALT-TAB) che consentirebbero a un utente di passare da ClinicalExpress ad altri programmi aperti e viceversa.
- **Abilita cronologia aggiuntiva paziente** (Enable Additional Patient's History): quando questa funzione è attivata, ClinicalExpress mostra il campo **Cronologia aggiuntiva paziente** (Additional Patient History) nella parte inferiore della finestra **Informazioni sullo studio** (Study Information).

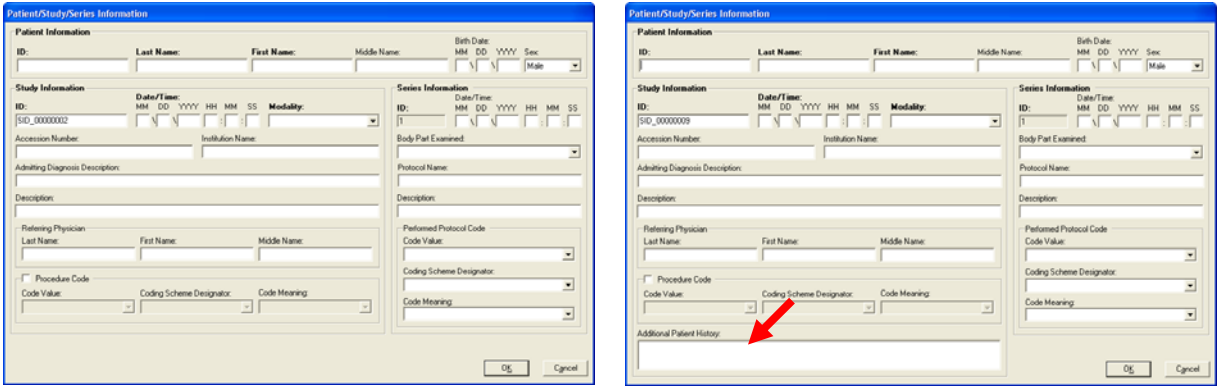

Finestra **Informazioni su paziente/studio/serie** (Patient/Study/Series Information) senza **Cronologia aggiuntiva paziente** (Additional Patient History)

Finestra **Informazioni su paziente/studio/serie** (Patient/Study/Series Information) con **Cronologia aggiuntiva paziente** (Additional Patient History)

- **Genera automaticamente numero di collocamento** (Auto Generate Accession Number): quando questa opzione è attivata, ClinicalExpress inserisce automaticamente il numero di collocamento successivo in sequenza nella finestra **Informazioni sullo studio** (Study Information) quando l'utente crea un nuovo studio. Il numero di collocamento inserito può essere modificato.
- **Invia numero di collocamento vuoto** (Send Empty Accession Number): quando questa opzione è attivata, ClinicalExpress non invia i numeri di collocamento alle destinazioni.
- **Invia ID dimensione pellicola** (Send Film Size ID): quando questa opzione è attivata, ClinicalExpress invia le dimensioni della pellicola alle destinazioni.
- **Invia ogni immagine come serie** (Send each image as a Series): quando questa opzione è attivata, ogni immagine viene inviata come serie. Quando è disattivata, una serie può includere più immagini.
- **Imposta tipo immagine come DERIVATA\PRIMARIA** (Set Image Type as DERIVED\PRIMARY): quando questa opzione è attivata, a ogni immagine verrà assegnato un tag per l'utilizzo nei sistemi mammografici GE.
- 2. Fare clic sul pulsante **Applica** (Apply).

#### **Logout automatico (Auto logout)**

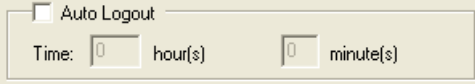

Quando questa opzione è attivata, ClinicalExpress si chiude automaticamente se non rileva nessuna attività da parte dell'utente (tastiera o mouse) dopo il tempo indicato.

Dopo aver effettuato le modifiche, fare clic sul pulsante **Applica** (Apply).

#### **Elimina dopo invio (Delete after send)**

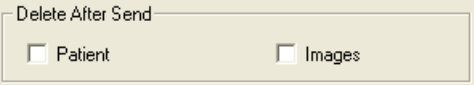

Quando questa opzione è attivata, ClinicalExpress elimina i pazienti e/o le immagini circa 10 minuti dopo che questi sono stati trasmessi correttamente alla destinazione. Considerazioni:

- Quando sono attivate, queste opzioni impediscono che il disco della workstation si riempia di file immagine. Tuttavia, gli studi inviati immediatamente dopo l'acquisizione e poi eliminati non verranno riportati nella finestra **Studi acquisiti** (Acquired Studies), quindi non possono essere successivamente inviati alla stessa destinazione o ad altre destinazioni.
- Quando queste opzioni sono disattivate, gli studi vengono riportati nella finestra **Studi acquisiti** (Acquired Studies) e possono essere successivamente inviati ad altre destinazioni. Tuttavia, gli studi si accumuleranno sul disco della workstation e potrebbero riempirlo.
- Il database di ClinicalExpress ha un limite di 10 GB. Una volta raggiunto tale limite, è necessario eliminare immagini e pazienti per continuare a digitalizzare pellicole.

Dopo aver effettuato le modifiche, fare clic sul pulsante **Applica** (Apply).

#### **Elimina dopo conferma archiviazione (Delete After Storage Commitment)**

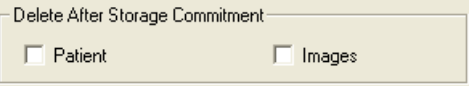

Quando questa opzione è attivata, ClinicalExpress cancella i pazienti e/o le immagini solo dopo aver ricevuto un messaggio di conferma archiviazione da una destinazione. Il messaggio conferma che la destinazione non soltanto ha ricevuto il documento trasmesso, ma lo ha anche archiviato. Per maggiori dettagli, vedere sopra il paragrafo "Elimina dopo invio" (Delete After Send).

Dopo aver effettuato le modifiche, fare clic sul pulsante **Applica** (Apply).

#### **Interfaccia utente predefinita all'avvio (Default Startup GUI)**

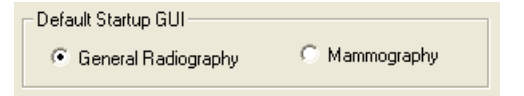

Questa opzione specifica quale modalità viene visualizzata all'avvio di ClinicalExpress. Se si è in possesso delle licenze sia per la modalità Radiografia generale che per la modalità Mammografia, gli utenti potranno passare da una modalità all'altra.

Dopo aver effettuato le modifiche, fare clic sul pulsante **Applica** (Apply).

#### **Riempimento automatico studio (Auto Fill Study)**

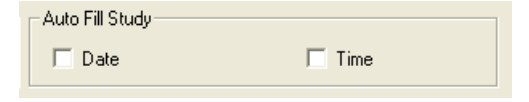

Quando questa opzione è attivata, la data e/o l'ora correnti vengono automaticamente inserite in un nuovo studio.

Dopo aver effettuato le modifiche, fare clic sul pulsante **Applica** (Apply).

## **Impostazione dei parametri di visualizzazione**

Impostare i parametri di visualizzazione nella sottosezione **Locale | Impostazioni di visualizzazione** (Local | Display Settings) della struttura ad albero **Amministrazione** (Administration).

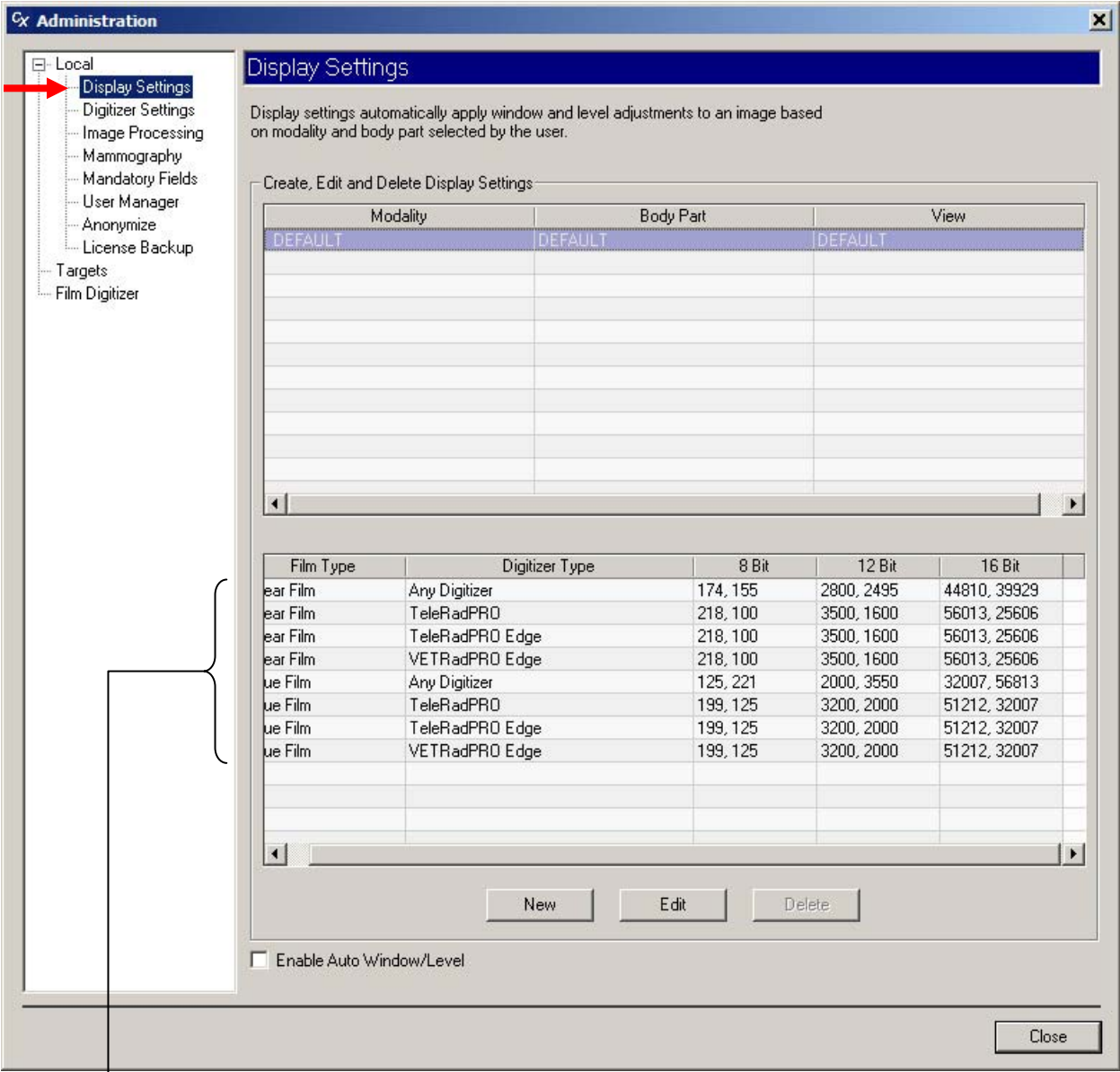

Impostazioni di visualizzazione predefinite

Le impostazioni di visualizzazione applicano automaticamente le regolazioni di finestre e livelli a un'immagine in base alla parte del corpo e alla modalità selezionata dall'utente. Le impostazioni riguardano il tipo di pellicola, il tipo di digitalizzatore e la profondità di bit. Nella schermata riportata sopra vengono mostrate quattro impostazioni di visualizzazione predefinite. Questa sezione della finestra **Amministrazione** (Administration) consente di definire, modificare ed eliminare le impostazioni di visualizzazione.

- *Per creare una nuova impostazione di visualizzazione:*
	- a. Fare clic sul pulsante **Nuovo** (New).
	- b. Fare clic nel campo **Modalità** (Modality), quindi digitare la modalità. oppure Selezionare una modalità esistente dall'elenco.
	- c. Fare clic nel campo **Visualizzazione** (View), quindi digitare la visualizzazione. oppure Selezionare una visualizzazione esistente dall'elenco.
	- d. Inserire le impostazioni di finestra e di livello per una profondità di bit. ClinicalExpress calcola e compila automaticamente i valori corrispondenti per le due altre profondità di bit.

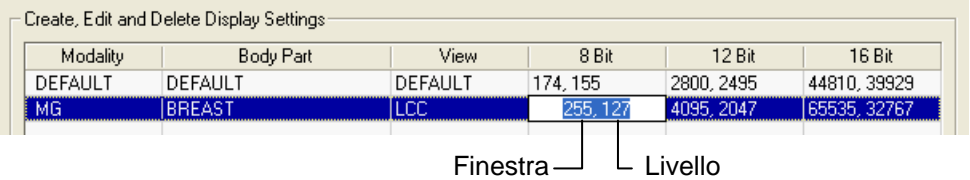

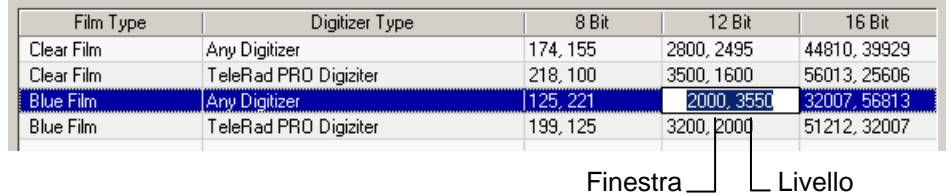

e. Fare clic sul pulsante **Salva** (Save).

**Nota:** ClinicalExpress dispone di impostazioni di finestra e livello precalcolate per **Parte del corpo** (Body Part) = DEFAULT e **Modalità** (Modality) = DEFAULT. Inizialmente, vengono applicate queste impostazioni alle immagini. L'utente può sovrascrivere le impostazioni utilizzando lo strumento di modifica del livello e della finestra controllato tramite mouse, oppure inserendo i valori nelle caselle **Finestra** (Window) e **Livello** (Level) presenti nella finestra principale, oppure ancora utilizzando i valori di finestra/livello preimpostati. L'amministratore può modificare le impostazioni predefinite (elencate a sinistra) nel modo descritto di seguito.

- *Per modificare i valori di finestra e livello per un'impostazione di visualizzazione esistente:*
	- a. Fare clic sulla riga che si desidera modificare.
	- b. Fare clic sul pulsante **Modifica** (Edit).
	- c. Modificare il valore di finestra (campo a sinistra) e/o il valore di livello (campo a destra) per una profondità di bit. ClinicalExpress calcola e compila automaticamente i valori corrispondenti per le due altre profondità di bit.
	- d. Fare clic sul pulsante **Salva** (Save).
- *Per eliminare un'impostazione di visualizzazione esistente:*
	- a. Fare clic sulla riga che si desidera eliminare.
	- b. Fare clic sul pulsante **Elimina** (Delete).
- *Per applicare automaticamente le regolazioni di finestra e di livello in base alla dimensione della pellicola e alla risoluzione dell'immagine:* attivare la funzione **Abilita finestra/livello automatici** (Enable Auto Window/Level).

## **Impostazione dei valori di risoluzione del digitalizzatore**

Impostare i valori di risoluzione del digitalizzatore nella sottosezione **Locale | Impostazioni digitalizzatore** (Local | Digitizer Settings) della struttura ad albero **Amministrazione** (Administration).

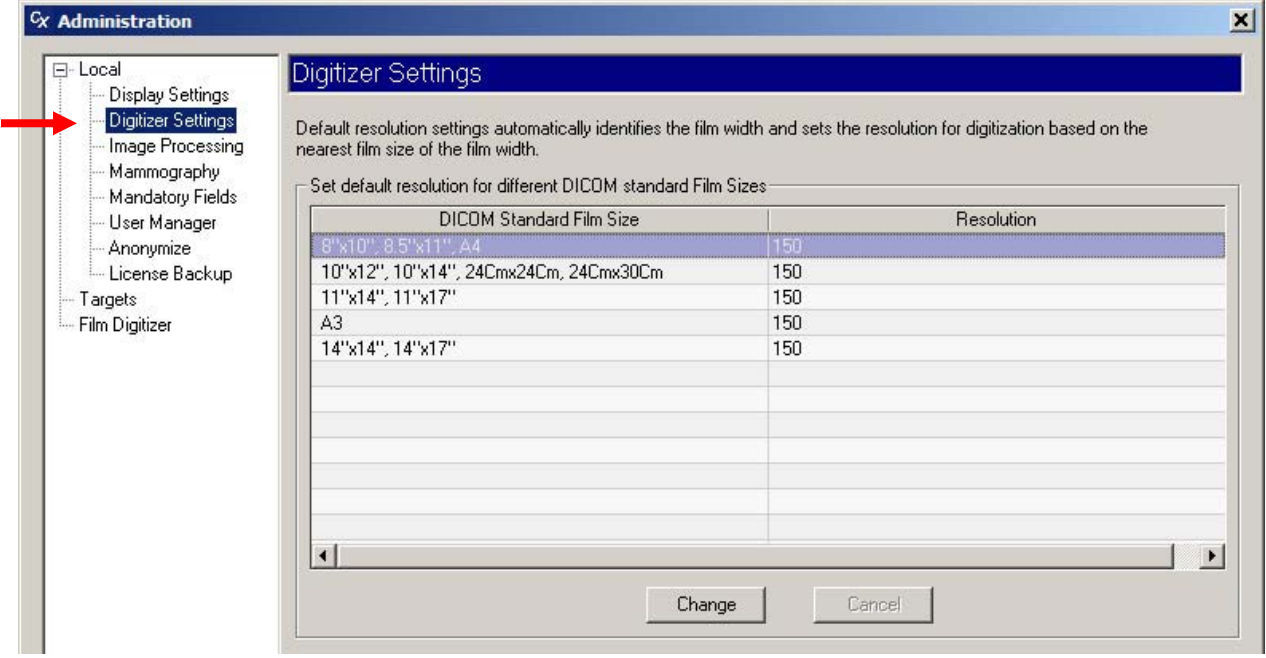

Le impostazioni del digitalizzatore definiscono automaticamente la risoluzione delle immagini in base alla larghezza della pellicola.

- *Per modificare una risoluzione:*
	- a. Fare clic sulla riga che contiene la dimensione della pellicola che si desidera modificare.
	- b. Fare doppio clic nella colonna **Risoluzione** (Resolution) di quella riga.
	- c. Selezionare la risoluzione desiderata.
	- d. Fare clic sul pulsante **Salva** (Save).

## **Impostazione delle opzioni di elaborazione delle immagini**

Impostare le opzioni di elaborazione nella sottosezione **Locale | Elaborazione immagini** (Local | Image Processing) della struttura ad albero **Amministrazione** (Administration).

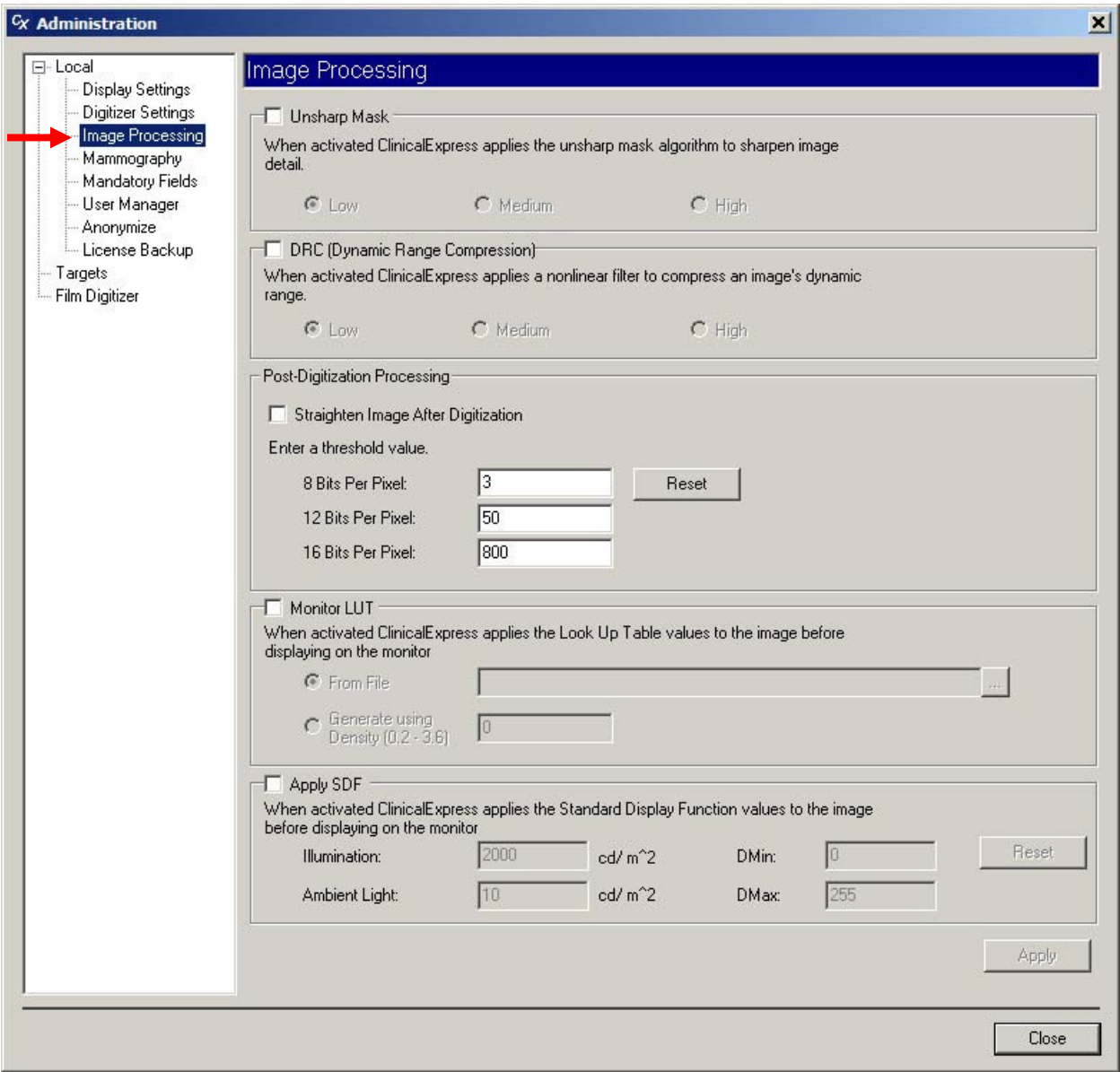

**Nota:** per impostazione predefinita, i valori di impostazione nella finestra **Elaborazione immagini** (Image Processing) sono disattivati.

**Nota:** ClinicalExpress applica automaticamente e permanentemente le operazioni di elaborazione delle immagini controllate a ciascuna immagine immediatamente dopo l'acquisizione dal digitalizzatore (quindi prima che venga visualizzata o inviata). Gli utenti non possono rimuovere i risultati dell'elaborazione delle immagini. Se non è necessaria l'elaborazione delle immagini, l'amministratore deve deselezionare le opzioni presenti nella pagina **Elaborazione immagini** (Image Processing), quindi l'utente deve ridigitalizzare le pellicole per produrre nuove immagini.

- 1. Impostare le opzioni di elaborazione delle immagini nel modo richiesto:
	- **Maschera di contrasto** (Unsharp Mask): quando questa opzione è attivata, ClinicalExpress applica l'algoritmo maschera di contrasto per mettere a fuoco i dettagli dell'immagine. Selezionare **Basso** (Low), **Medio** (Medium) o **Alto** (High) per controllare il livello di messa a fuoco.
	- Compressione della gamma dinamica (DRC) (Dynamic Range Compression): quando questa opzione è attivata, ClinicalExpress applica un filtro non lineare per comprimere la gamma dinamica di un'immagine. Selezionare **Basso** (Low), **Medio** (Medium) o **Alto** (High) per controllare il livello di compressione.
	- **Elaborazione post digitalizzazione** (Post-Digitization Processing):
		- **Raddrizza immagine dopo digitalizzazione** (Straighten Image After Digitization): quando questa opzione è attivata, le immagini che superano il **Valore di soglia** (Threshold Value) vengono automaticamente raddrizzate dopo la cattura. Quando è disattivata, l'utente può raddrizzare le immagini nella finestra di ClinicalExpress.
		- **Valore di soglia** (Threshold Value): l'immagine deve essere ruotata di un valore superiore a questo per poter essere raddrizzata automaticamente.
		- **Ripristina** (Reset): fare clic per ripristinare i valori di soglia predefiniti.

**Nota:** la funzione di raddrizzamento automatico delle immagini presume che i bordi della pellicola siano rettilinei e ad angolo retto. Deselezionare questa opzione se le pellicole sono state tagliate.

- **LUT monitor** (Monitor LUT): quando questa funzione è attivata, ClinicalExpress applica valori di Look Up Table all'immagine prima di visualizzarla.
	- **Da file** (From File): selezionare questa opzione se la Look Up Table è disponibile come file. Inserire il percorso e il nome del file oppure fare clic sul pulsante di navigazione per designare il file.
	- **Genera usando densità** (Generate Using Density): selezionare questa opzione per fare in modo che ClinicalExpress generi una Look Up Table in base al valore di densità specificato.

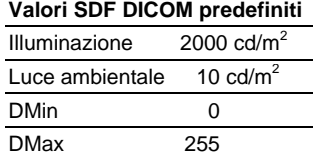

- **Applica funzioni di visualizzazione standard** (Apply SDF): quando questa funzione è attivata, ClinicalExpress applica all'immagine i valori delle Funzioni di visualizzazione standard prima che l'immagine venga visualizzata, utilizzando i valori di **Illuminazione** (Illumination), **Luce ambientale** (Ambient Light), **Densità minima del digitalizzatore** (DMax - digitizer's minimum density) e **Densità massima del digitalizzatore** (DMax - digitizer's maximum density).
- 2. Fare clic sul pulsante **Applica** (Apply).

## **Definizione delle visualizzazioni per le mammografie**

Le visualizzazioni offrono agli utenti di ClinicalExpress dei protocolli di visualizzazione per assemblare immagini mammografiche distinte in immagini composite. ClinicalExpress è provvisto di un protocollo 2x2 predefinito. È possibile definire altre visualizzazioni se necessario.

**Nota:** l'opzione che consente di eseguire scansioni di documenti per le mammografie è stata aggiunta in ClinicalExpress 6.0. Se non si dispone dell'opzione PDI, è necessario aggiungerla per poter eseguire la scansione dei documenti utilizzando uno scanner a lastra. È inoltre necessario definire un layout in cui l'opzione **Visualizzazione pellicole** (Film View) è impostata su **CARTA** (PAPER).

Definire le visualizzazioni nella sottosezione **Locale | Mammografia** (Local | Mammography) della struttura ad albero **Amministrazione** (Administration).

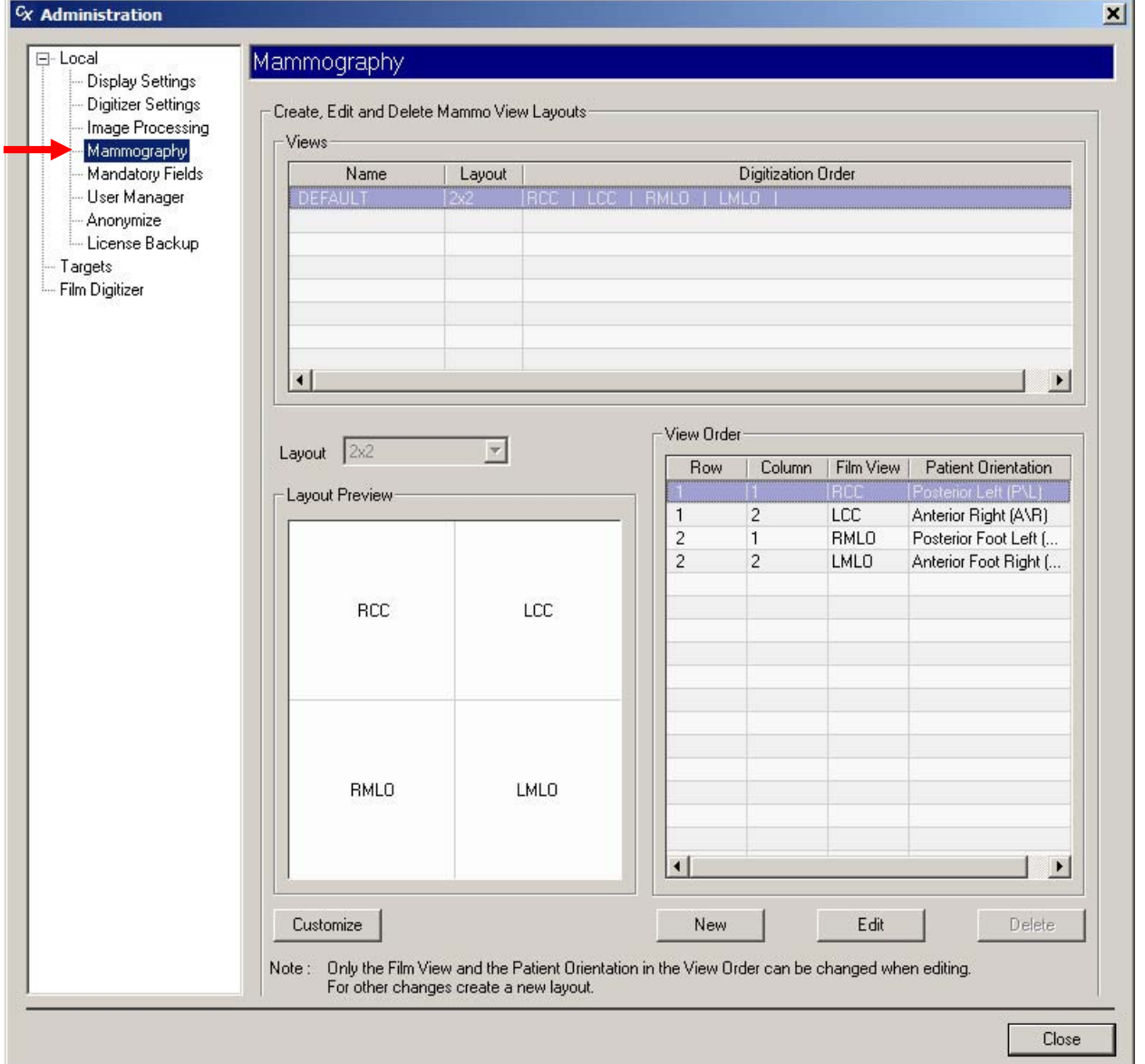

- 1. Fare clic sul pulsante **Nuovo** (New).
- 2. Nell'elenco **Visualizzazioni** (Views), fare clic sulla colonna **Nome** (Name), digitare un nome per il layout, quindi premere INVIO.

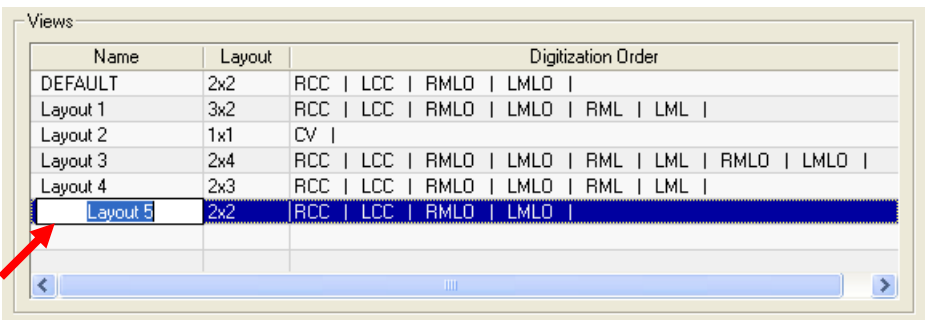

- 3. Aprire l'elenco dei **Layout**, quindi fare clic sul layout **riga x colonna** desiderato.
- 4. Nell'elenco **Ordine visualizzazione** (View Order), definire il campo **Visualizzazione pellicola** (Film View) per ciascuna cella. L'**Anteprima layout** mostra in che modo vengono assegnate le visualizzazioni delle pellicole alle celle.

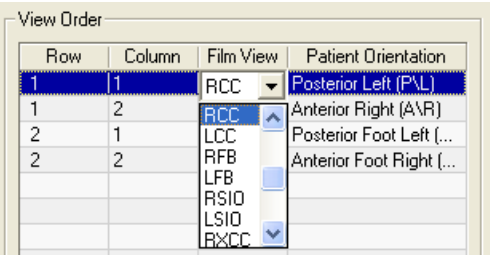

**Nota:** per eseguire la scansione dei documenti, impostare **Visualizzazione pellicola** (Film View) su **CARTA** (PAPER).

**Nota:** l'opzione **Orientamento paziente** (Patient Orientation) viene impostata automaticamente quando viene selezionata una **Visualizzazione pellicola** (Film View) e non va modificata.

**Nota:** gli utenti possono sovrascrivere l'**Orientamento paziente** (Patient Orientation) impostato in questo campo.

- *Per eliminare una visualizzazione:*
	- a. Nell'elenco **Visualizzazioni** (Views), fare clic sulla visualizzazione, quindi fare clic sul pulsante **Elimina** (Delete).
	- b. Confermare l'eliminazione.
- *Per modificare una visualizzazione:*
	- a. Nell'elenco **Visualizzazioni** (Views), fare clic sulla visualizzazione, quindi fare clic sul pulsante **Modifica** (Edit).
	- b. Nell'elenco **Visualizzazioni** (Views), fare clic sul **Nome** (Name), quindi digitare un nuovo nome.
	- c. Nell'elenco **Ordine visualizzazione** (View Order), modificare i campi **Visualizzazione pellicola** (Film View) e **Orientamento paziente** (Patient Orientation) se necessario.
	- d. Fare clic sul pulsante **Salva** (Save).

**Nota:** è possibile eliminare o modificare una visualizzazione solo se non è citata in uno studio.

#### **Visualizzazioni ed orientamenti paziente**

L'esempio seguente mostra il rapporto esistente tra visualizzazioni, immagini e orientamenti paziente.

Ipotizziamo di definire due visualizzazioni nel modo seguente:

#### **Visualizzazione A**

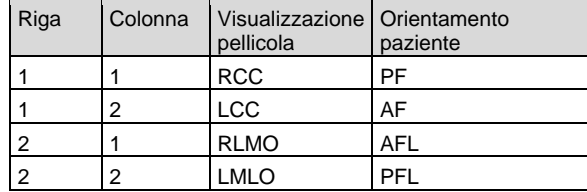

#### **Visualizzazione B**

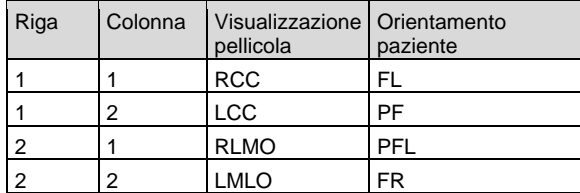

Le immagini poste nelle celle ricevono gli orientamenti paziente predefiniti. Ipotizziamo che sia attiva la Visualizzazione A. L'immagine presente nella riga 1, colonna 1 (RCC) avrà l'orientamento PF predefinito.

Ipotizzando che l'utente faccia clic con il pulsante destro del mouse su un'immagine, ne modifichi l'orientamento in PF, quindi trascinasse l'immagine nella riga 2, colonna 2 (LMLO). L'immagine sovrascrive l'orientamento PFL predefinito e mantiene l'orientamento PF assegnato dall'utente.

Supponiamo ora che l'utente selezioni la Visualizzazione B per questo stesso studio. Questa azione applica gli orientamenti del paziente predefiniti della Visualizzazione B alle immagini. L'immagine in RCC, ad esempio, ora avrà l'orientamento paziente FL.

Supponiamo che l'utente chiuda lo studio. In questo caso, l'amministratore modifica la Visualizzazione B, cambiando l'orientamento paziente RCC in AF. Se lo studio viene riaperto, l'immagine RCC mostra l'orientamento paziente FL (salvato nello studio quando è stato chiuso), non AF (nuovo orientamento RCC predefinito AF). Tuttavia, se viene aggiunta una nuova immagine nella cella RCC, il suo orientamento paziente sarà l'AF predefinito.

#### **Creazione di codici di visualizzazione personalizzata e codici di modifica visualizzazione personalizzata**

È possibile creare codici di visualizzazione personalizzata, che compariranno nell'elenco a discesa presente nella colonna **Visualizzazione pellicole** (Film View) dell'elenco **Ordine di visualizzazione** (View Order) nella sottosezione **Locale | Mammografia** (Local | Mammography) della struttura ad albero **Amministrazione** (Administration) (descritto in precedenza in questo capitolo). È inoltre possibile creare codici di modifica visualizzazione personalizzata che sono associati ai codici di visualizzazione personalizzata.

**Nota:** al momento della pubblicazione del presente manuale, i codici di visualizzazione personalizzata e i codici di modifica visualizzazione personalizzata non erano definiti da DICOM o IHE. Lo sviluppo, l'uso e l'affidabilità dei codici di visualizzazione e dei codici di modifica visualizzazione personalizzata sono di esclusiva competenza dell'utente di ClinicalExpress.

- *Per creare un codice di visualizzazione personalizzata:* 
	- 1. Nella sottosezione **Locale | Mammografia** (Local | Mammography) della struttura ad albero **Amministrazione** (Administration), fare clic sul pulsante **Personalizza** (Custom). Si aprirà la finestra **Personalizza visualizzazioni mammografia** (Customize Mammography Views) (vedere pagina seguente).
	- 2. Nella sezione **Codici di visualizzazione personalizzata** (Custom View Codes), fare clic sul pulsante **Nuovo** (New).
	- 3. Fare clic in ogni colonna e inserire le relative informazioni.
	- 4. Fare clic su **Salva** (Save).
- *Per modificare un codice di visualizzazione personalizzata:*
	- 1. Nella sezione **Codici di visualizzazione personalizzata** (Custom View Codes), fare clic sul codice di visualizzazione che si desidera modificare.
	- 2. Fare clic su **Modifica** (Edit).
	- 3. Modificare le informazioni secondo necessità.
	- 4. Fare clic su **Salva** (Save).
- **Per eliminare un codice di visualizzazione personalizzata: fare clic sul codice** di visualizzazione che si desidera eliminare, quindi fare clic su **Elimina** (Delete).

**Nota:** i codici di visualizzazione personalizzata possono essere modificati o eliminati solo se non sono citati in un layout di visualizzazione.

- *Per creare un codice di modifica visualizzazione personalizzata:* 1. Nella sezione **Codice di modifica visualizzazione personalizzata**
	- (Custom View Modifier Code), fare clic sul pulsante **Nuovo** (New). 2. Fare clic in ogni colonna e inserire le relative informazioni.
	- 3. Fare clic su **Salva** (Save).
- *Per modificare un codice di modifica visualizzazione personalizzata:*
	- 1. Nella sezione **Codici di modifica visualizzazione personalizzata** (Custom View Modifier Codes), fare clic sul codice di modifica visualizzazione che si desidera modificare.
	- 2. Fare clic su **Modifica** (Edit).
	- 3. Modificare le informazioni secondo necessità.
	- 4. Fare clic su **Salva** (Save).
- **Per eliminare un codice di modifica visualizzazione personalizzata: fare clic** sul codice di modifica visualizzazione che si desidera eliminare, quindi fare clic su **Elimina** (Delete).

**Nota:** i codici di modifica visualizzazione personalizzata possono essere modificati o eliminati solo se non sono citati in un layout di visualizzazione personalizzata.

**Nota:** durante l'archiviazione e l'esportazione DICOM, vengono aggiunti codici di visualizzazione personalizzata all'intestazione dell'immagine DICOM nel formato Sequenza di codici di visualizzazione (0054, 0222). Tutti i codici di modifica visualizzazione sono inviati come Sequenza di codici di modifica visualizzazione (0054, 0220), che fa parte della Sequenza di codici di visualizzazione.

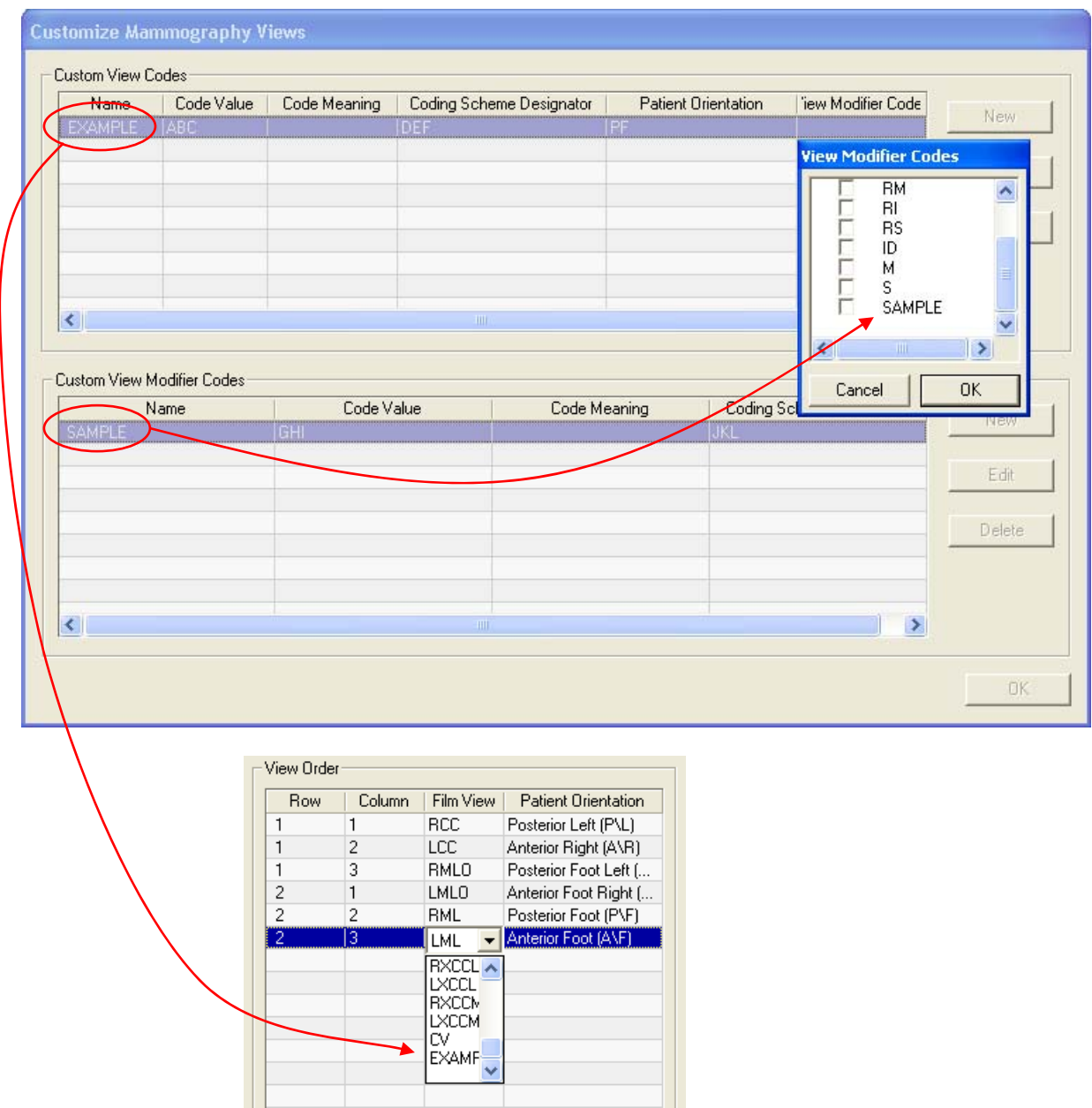

## **Definizione dei campi dati obbligatori**

I campi dati presenti nelle finestre **Informazioni sul paziente** (Patient Information) e **Informazioni sullo studio** (Study Information) possono essere definiti come obbligatori (indicati con il nome del campo in grassetto) a seconda delle politiche vigenti nella propria organizzazione.

Impostare i campi dati obbligatori nella sottosezione **Locale | Campi obbligatori** (Local | Mandatory Fields) della struttura ad albero **Amministrazione** (Administration).

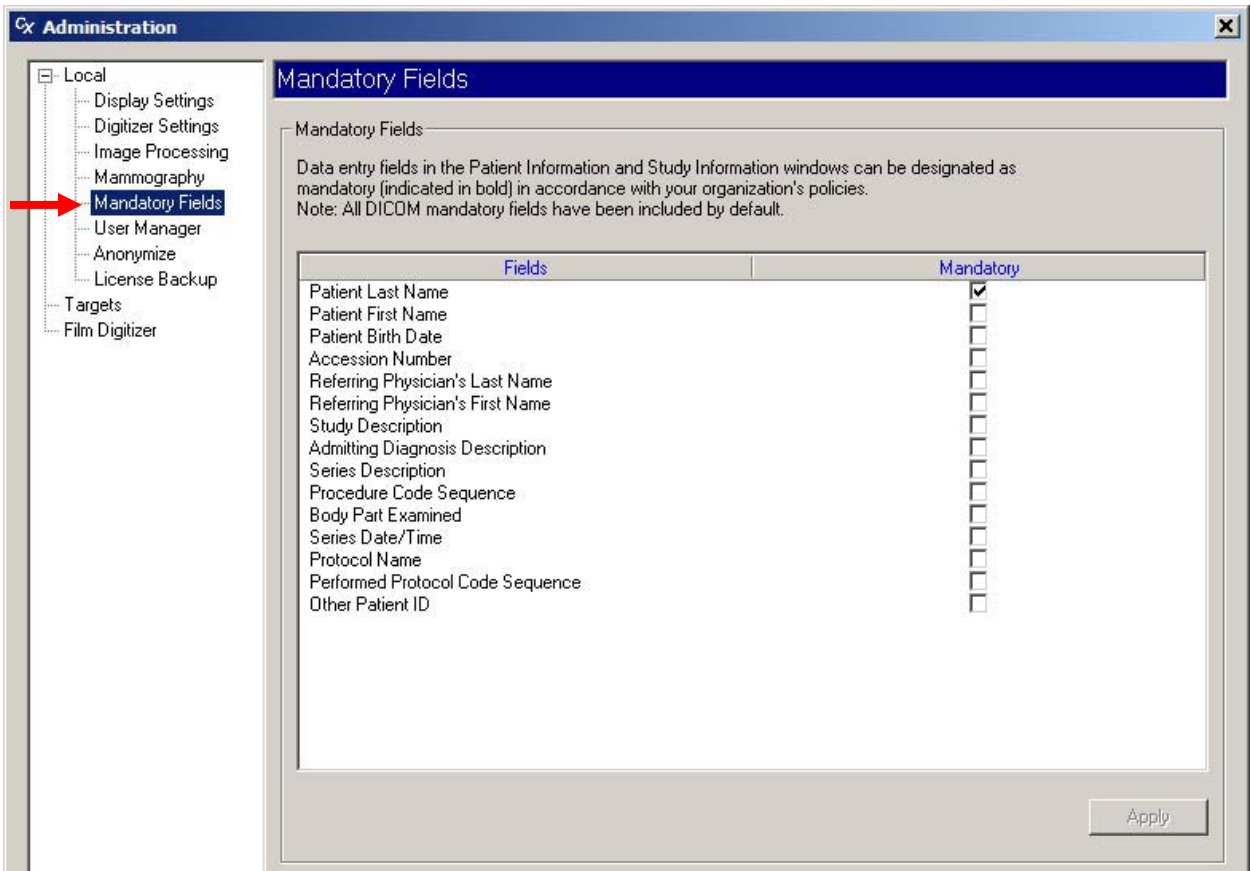

- 1. Impostare i campi obbligatori nel modo seguente:
	- *Per rendere obbligatoria la compilazione di un determinato campo:*  Selezionare la casella presente nella colonna **Obbligatorio** (Mandatory).
	- *Per rendere opzionale la compilazione di un determinato campo:*  Deselezionare la casella presente nella colonna **Obbligatorio** (Mandatory).
- 2. Fare clic sul pulsante **Applica** (Apply).

## **Gestione degli account utente**

La finestra Gestione utenti (User Manager) consente agli amministratori di ClinicalExpress di aggiungere, modificare ed eliminare gli account utente.

**Nota:** a tutti gli utenti di ClinicalExpress devono essere assegnati privilegi di tipo "Power user" in Windows 2000 o Windows XP.

Aggiungere, modificare o rimuovere account utente nella sezione **Locale | Gestione utenti** (Local | User Manager) della finestra **Amministrazione** (Administration). Le istruzioni sono riportate nella pagina seguente.

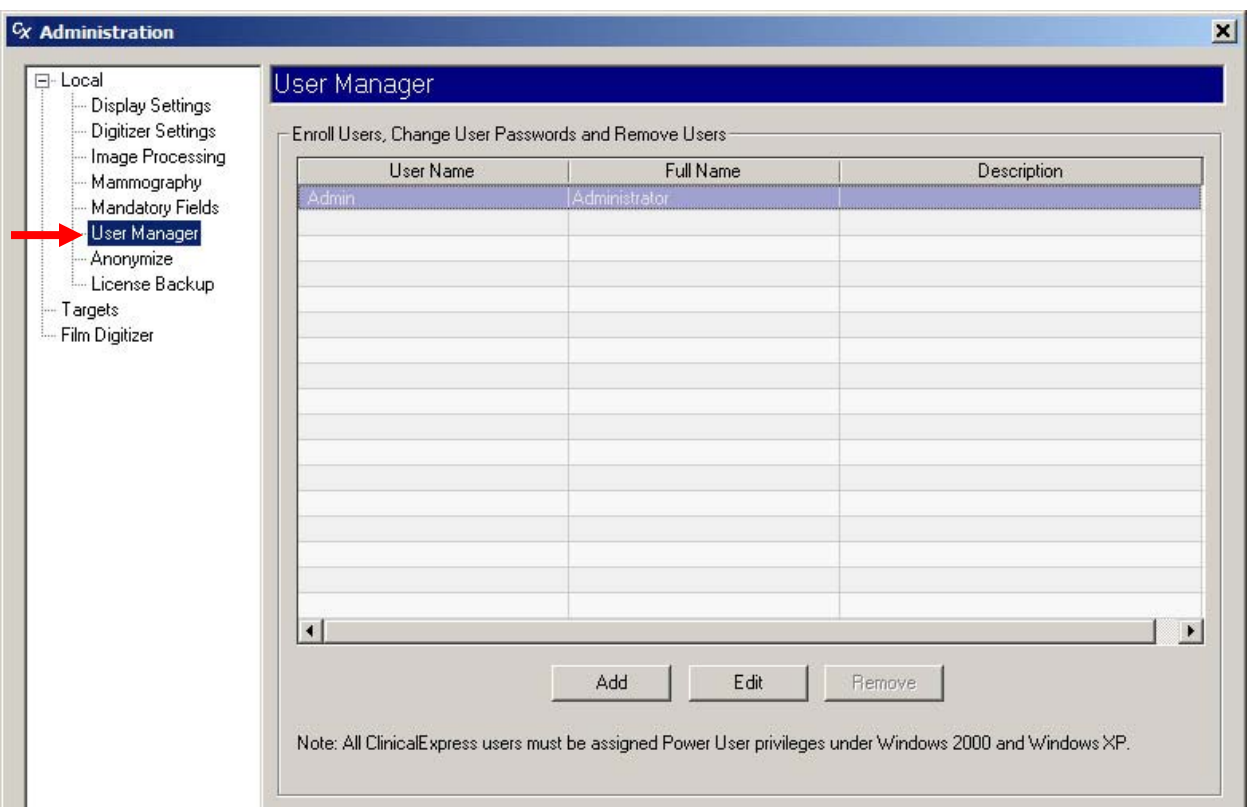

- *Per aggiungere un account utente:*
- a. Fare clic sul pulsante **Aggiungi** (Add). Si aprirà la finestra **Informazioni utente** (User Information).

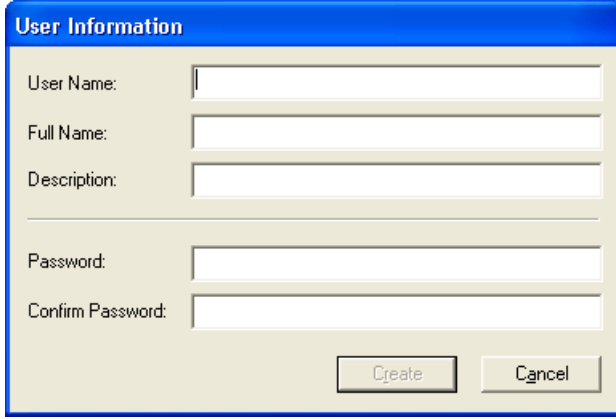

- b. Inserire il **Nome utente** (User Name) (ovvero il nome per il login), il **Nome completo** (Full Name) e la **Descrizione** (Description) (ad esempio la qualifica) del nuovo utente. Inserire una **Password** per l'utente, quindi inserirla di nuovo in **Conferma password** (Confirm Password).
- c. Fare clic su **Crea** (Create).
- *Per modificare il nome completo, la descrizione o la password di un utente:*
	- a. Nell'elenco degli utenti, fare clic sulla riga dell'account del relativo utente.
	- b. Fare clic sul pulsante **Modifica** (Edit).

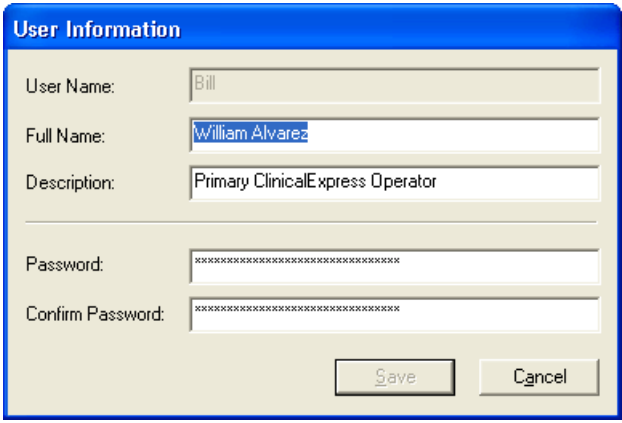

- c. Modificare le informazioni secondo necessità.
- d. Fare clic su **Salva** (Save).

**Nota:** non è possibile modificare il nome per il login dell'utente (**Nome utente** (User Name)). Per modificare un nome utente, eliminare l'account di quell'utente e creare un nuovo account utente come descritto sopra.

**Nota:** la *password* dell'Amministratore può essere modificata ma il *nome utente* dell'Amministratore non può essere modificato. Conservare la password dell'Amministratore in un luogo sicuro.

- *Per rimuovere un account utente:*
	- a. Nell'elenco degli utenti, fare clic sulla riga dell'account del relativo utente.
	- b. Fare clic sul pulsante **Rimuovi** (Remove).

**Nota:** l'account utente "Admin" non può essere eliminato.

Le password non possono essere recuperate. Se un utente dimentica la propria password è necessario eliminare l'account dell'utente e creare un nuovo account.

### **Selezione dei campi dati per l'anonimizzazione**

Per tutelare la privacy dei pazienti, i dati presenti in campi selezionati possono essere *resi anonimi* (rimossi o sostituiti da valori fissi) quando gli studi vengono inviati a una destinazione. I dati originali salvati nel database di ClinicalExpress non vengono modificati quando vengono resi anonimi durante la trasmissione.

L'impostazione di anonimizzazione dei dati include due punti:

- 1. Designazione dei campi da rendere anonimi, descritta in questa sezione.
- 2. Attivazione dell'opzione **Rendi anonimo** (Anonymize) per le destinazioni, descritta nel prossimo paragrafo di questo capitolo, dal titolo "Definizione delle destinazioni".

Aggiungere, modificare o rimuovere campi anonimi nella sezione **Locale | Rendi anonimo** (Local | Anonimyze) della finestra **Amministrazione** (Administration).

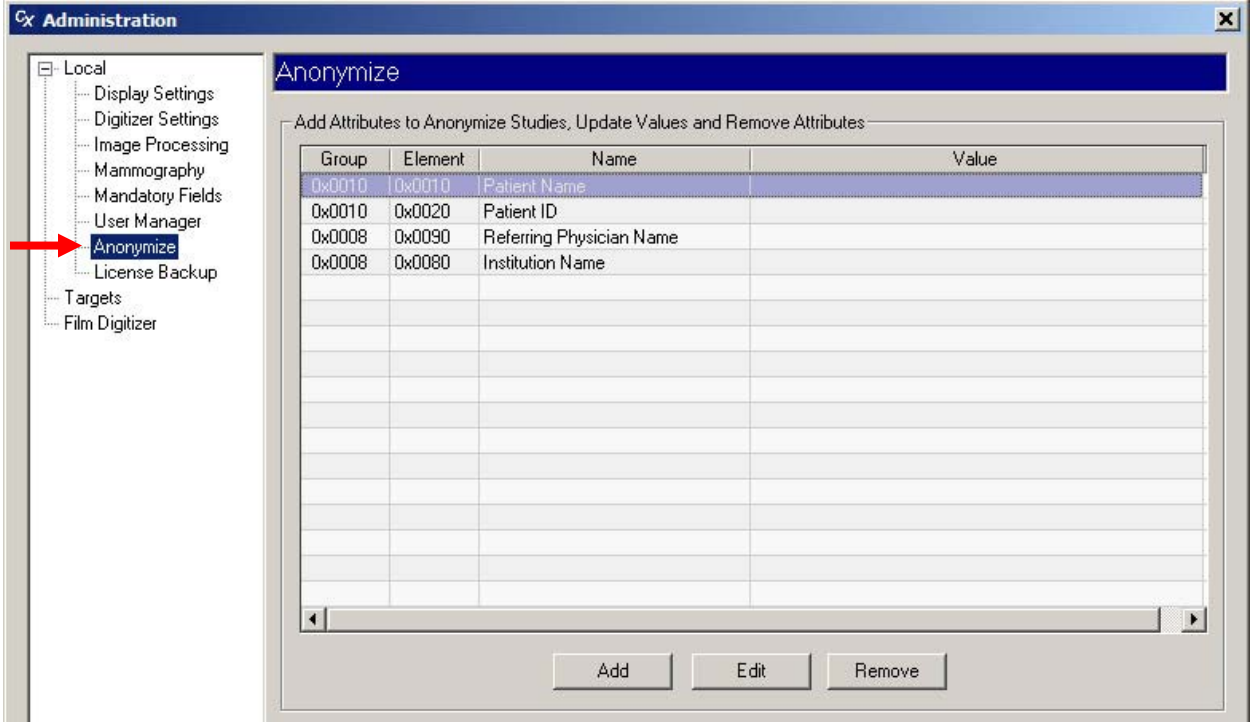

- *Per designare un campo da rendere anonimo:*
	- a. Fare clic sul pulsante **Aggiungi** (Add). Si aprirà la finestra **Informazioni sull'elemento da rendere anonimo** (Anonymizer Element Information).

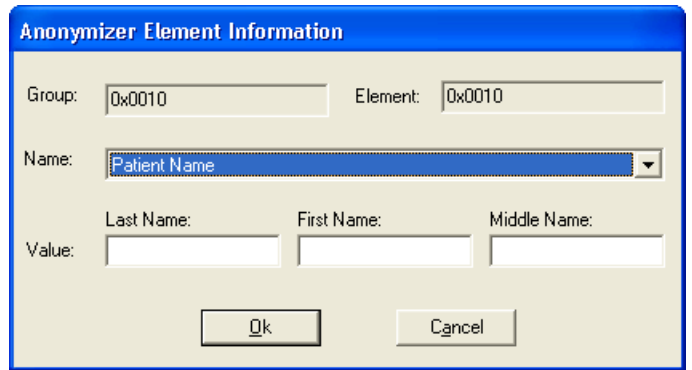

- b. Aprire l'elenco **Nome** (Name) e fare clic sul campo da rendere anonimo. È possibile rendere anonimi i seguenti campi:
	- Nome paziente
	- ID paziente
	- Data di nascita
	- Sesso paziente
	- Numero di collocamento Produttore
	- Data studio
	- Ora studio
- Numero serie • Numero richiesta

• Nome istituto Modalità

• ID studio

- Descrizione studio **Descrizione serie**
- Tipo conversione
- Parte del corpo esaminata

Descrizione diagnosi di ricovero

• Nome medico referente

- c. Opzionale: inserire un **Valore** (Value) per sostituire i dati del paziente. Se non viene inserito nessun valore, il campo sarà vuoto dopo che verrà reso anonimo.
- d. Fare clic su **OK**.
- *Per modificare i valori da rendere anonimi per un campo:*
	- a. Fare clic sulla riga in cui è presente il campo da modificare.
	- b. Fare clic sul pulsante **Modifica** (Edit).
	- c. Nella finestra **Informazioni sull'elemento da rendere anonimo** (Anonymizer Element Information), modificare il **Valore** (Value).
	- d. Fare clic su **OK**.
- *Per rimuovere l'anonimizzazione per un campo:*
	- a. Fare clic sulla riga da rimuovere.
	- b. Fare clic sul pulsante **Rimuovi** (Remove).

## **Backup e ripristino della licenza**

È disponibile un backup della licenza per le installazioni di ClinicalExpress. Questa funzione va impostata subito dopo l'installazione di ClinicalExpress. Consente di salvare il codice di licenza in un luogo sicuro, ad esempio una cartella di rete o in un'unità flash (unità di memoria USB), per consentire il ripristino della licenza in caso di problemi hardware o software sul computer.

Il file di backup della licenza registra il numero di scansioni residue e la durata della licenza. Questo file viene ricreato ogni 24 ore con gli ultimi dati relativi alle scansioni e all'ora, sovrascrivendo la copia precedente (per questa ragione, non è possibile effettuare il backup su un CD o DVD). Se ClinicalExpress non è aperto nel momento in cui è pianificato un backup, il backup verrà eseguito al successivo avvio dell'applicazione.

#### **Backup della licenza**

Per eseguire il backup della licenza andare alla sezione **Locale | Backup licenza** (Local | License Backup) della finestra **Amministrazione** (Administration).

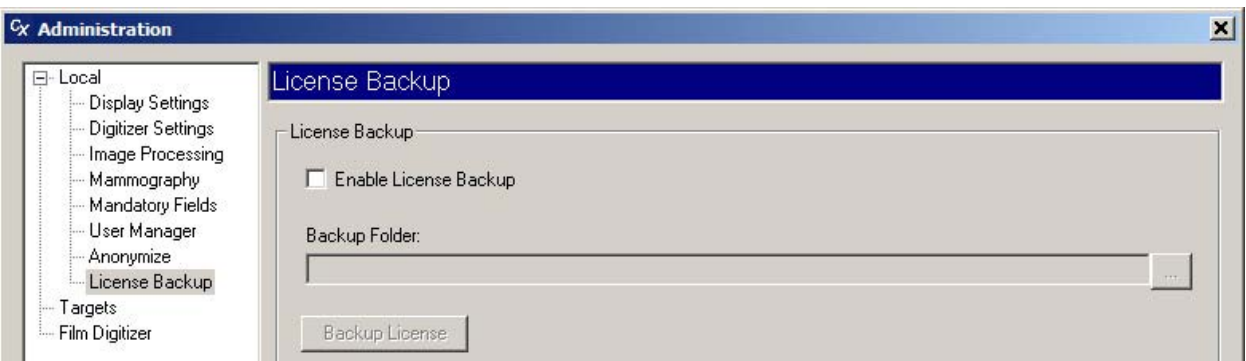

- *Per eseguire il backup della licenza:*
	- a. Attivare l'opzione **Abilita backup licenza** (Enable License Backup).
	- b. Fare clic sul pulsante **Altro** *(More)*, quindi selezionare la posizione in cui si desidera salvare la licenza.

**Nota:** non selezionare una posizione sul computer locale. Selezionare una posizione tipo cartella di rete o un'unità flash che è costantemente collegata al computer e che non verrà interessata da eventuali problemi del computer o se il computer stesso dovesse essere sostituito.

c. Fare clic sul pulsante **Esegui backup licenza** (Backup License).

#### **Ripristino della licenza**

Se si verifica un problema hardware o software sul computer in cui è installato ClinicalExpress e se è stata attivata l'opzione di backup licenza (descritta nella pagina precedente), VIDAR può ripristinare la licenza.

- 1. Aprire un nuovo messaggio e-mail.
- 2. Nel campo **A** del messaggio inserire "medtech@vidar.com".
- 3. Individuare il file di backup della licenza (con estensione *.ref*) e allegarlo al messaggio.
- 4. Nel corpo del messaggio, descrivere la situazione e richiedere il ripristino della licenza.
- 5. Inviare il messaggio.
- 6. Dopo aver ricevuto una risposta contenente la licenza ripristinata, installare la licenza stessa come descritto al punto 2 del paragrafo "E. Ottenere un codice di licenza ClinicalExpress" nel capitolo "Installazione di ClinicalExpress" di questo manuale.

Se non è possibile fornire una copia della propria licenza, sarà necessario acquistare una nuova licenza.

## **Definizione delle destinazioni**

Gli amministratori possono impostare, modificare ed eliminare i parametri relativi a destinazioni e dispositivi remoti. Una *destinazione* è una destinazione di studi e/o una sorgente di dati Modality Worklist (Modality Worklist può essere acquistato separatamente).

La gestione delle destinazioni viene effettuata nella sottosezione **Destinazioni** (Targets) della struttura ad albero **Amministrazione** (Administration).

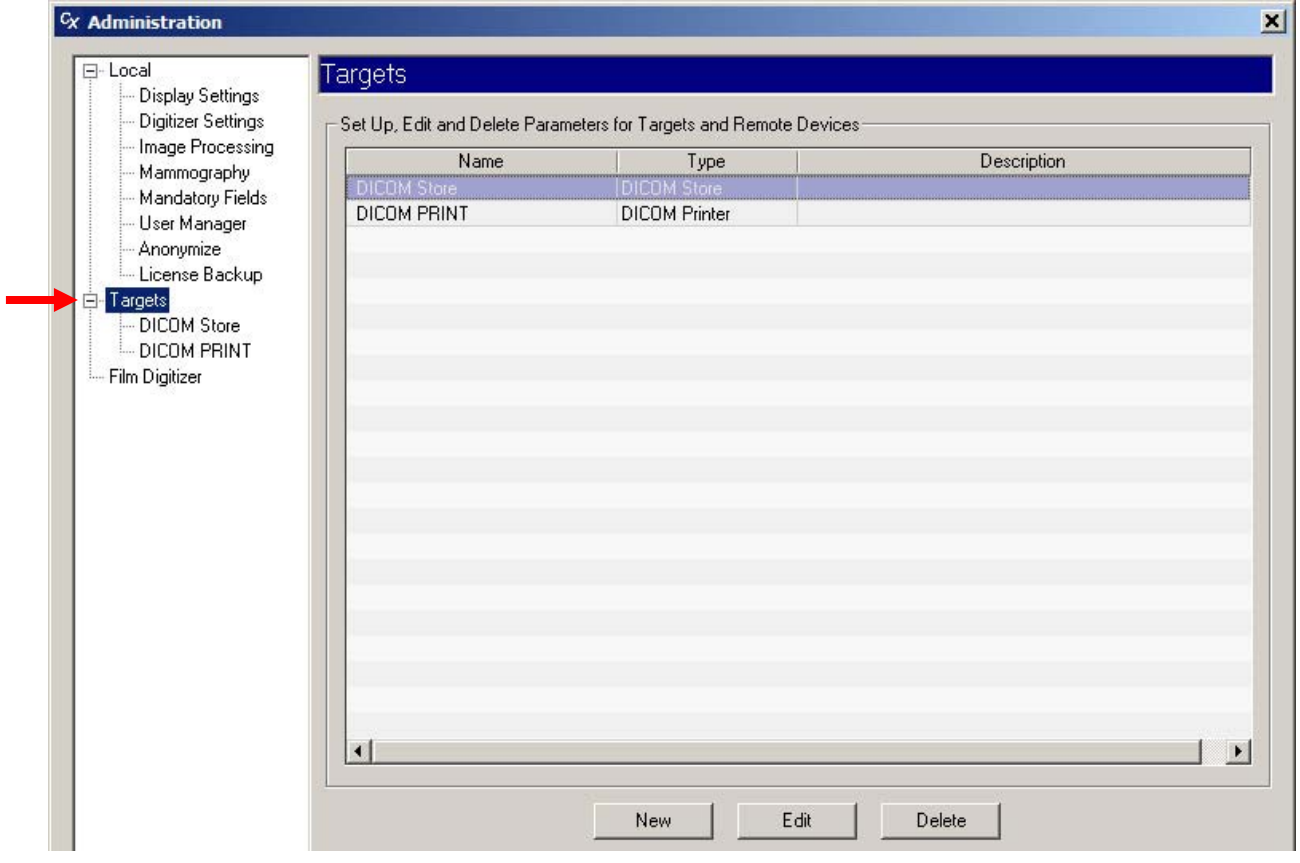

#### **Creazione di una nuova destinazione**

1. Fare clic sul pulsante **Nuovo** (New). Si aprirà la pagina **Nuova destinazione** (New Target).

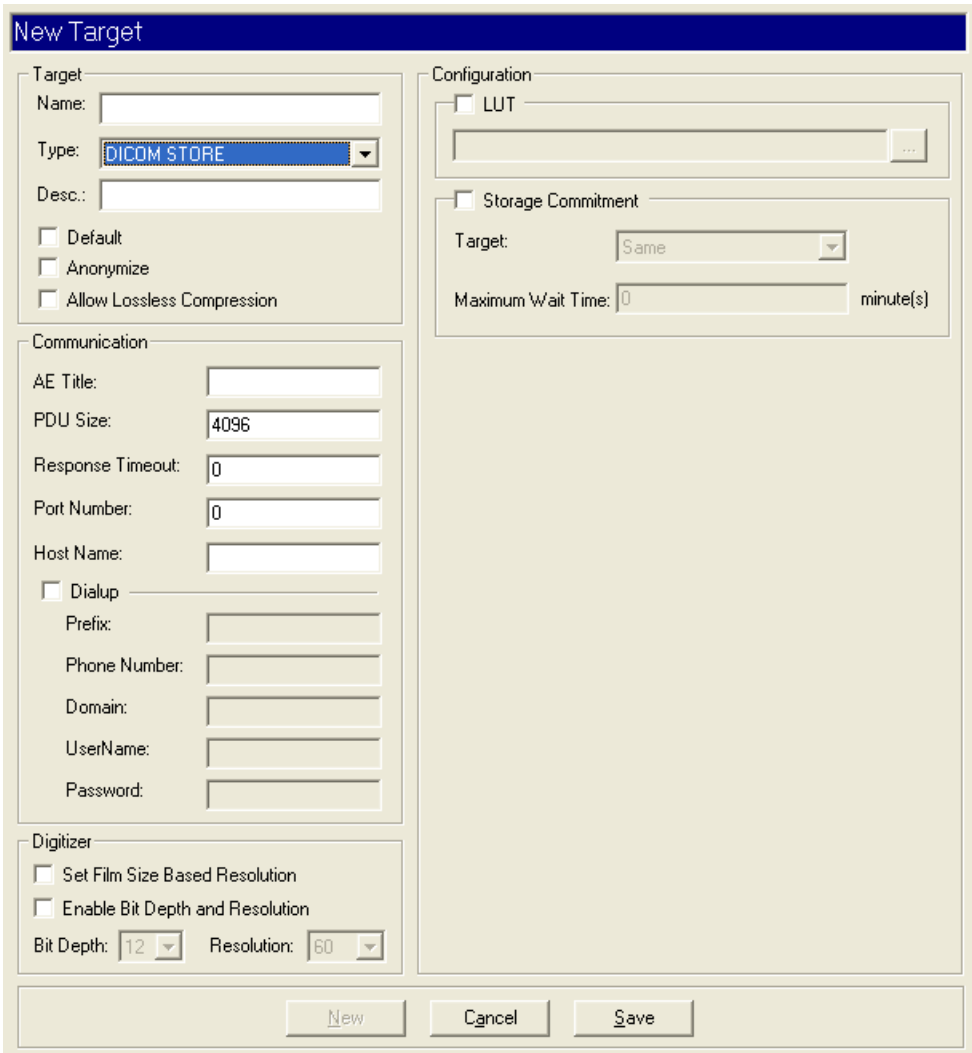

2. Nella sezione **Destinazione** (Target):

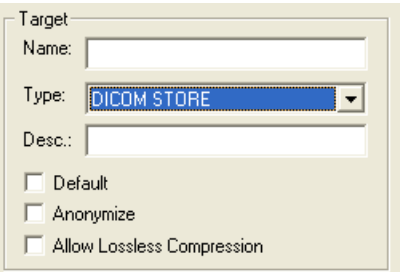

a. Inserire il **Nome** (Name) della destinazione. Scegliere un nome chiaro e breve, ad esempio "Clinica" o "Dr. Rossi". Scegliere nomi che non creino confusione negli utenti.

**Nota:** dopo avere inserito il nome e salvato la destinazione, il nome non può essere modificato. Per cambiare il nome e necessario cancellare la destinazione e crearne una nuova.

- b. Selezionare il **Tipo** (Type) di destinazione. È possibile scegliere tra: **MEMORIA DICOM (DICOM STORE)** 
	- **CONFERMA MEMORIZZAZIONE (STORAGE COMMITMENT)**
	- FASE PROCEDURA ESEGUITA DALLA MODALITÀ (MODALITY PERFORMED PROCEDURE STEP)
	- **STAMPANTE DICOM (DICOM PRINTER)**
	- **STAMPANTE POSTSCRIPT (POSTSCRIPT PRINTER)**
	- $\Box$  CD DICOM (DICOM CD)
	- **MODALITY WORKLIST (MODALITY WORK LIST)**
	- **UERY PAZIENTE DICOM (DICOM PATIENT QUERY)**

**Nota:** il campo **Tipo** (Type) controlla quali campi possono essere modificati nelle sezioni di sinistra della finestra **Nuova destinazione** (New Target) e controlla i campi visibili nella sezione di destra **Configurazione** (Configuration).

- c. (Opzionale) Nel campo **Desc**, inserire una descrizione della destinazione.
- d. *Per designare questa destinazione come predefinita:* Attivare l'opzione **Predefinita** (Default). Le informazioni relative alla destinazione predefinita compaiono nella sezione **Destinazione** (Target) della finestra principale di ClinicalExpress all'avvio del programma e quando l'utente fa clic sul pulsante **Destinazione predefinita** (Default Target).

**Suggerimento:** se la workstation invierà studi a una sola destinazione, o se nella maggior parte dei casi la destinazione sarà una sola, impostare quella destinazione come predefinita.

- e. *Per rendere anonimi i dati inviati a questa destinazione:* attivare l'opzione **Rendi anonimo** (Anonymize). Campi selezionati per l'anonimizzazione nella finestra **Locale | Rendi anonimo** (Local | Anonymize) (vedere il paragrafo precedente di questo capitolo: "Selezione dei campi dati da rendere anonimi").
- f. *Per consentire la compressione JPEG baseline senza perdite per questa destinazione:* attivare **Consenti compressione senza perdite** (Allow Lossless Compression).

3. Nella sezione **Comunicazione** (Communication):

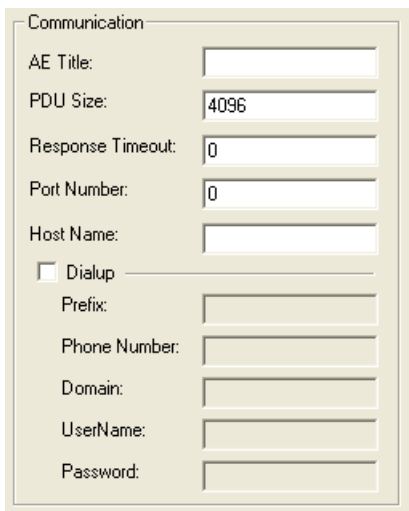

- a. Inserire il **Titolo AE** (AE Title) (Titolo dell'entità applicazione) della destinazione remota. I titoli AE prevedono la distinzione tra maiuscole e minuscole.
- b. Inserire la **Dimensione della PDU** (PDU Size) (dimensione della Protocol Data Unit) della destinazione in byte. Questa opzione specifica la dimensione massima del blocco che la destinazione può ricevere da ClinicalExpress.

**Nota:** il **Titolo AE** (AE Title) e la **Dimensione della PDU** (PDU Size) sono di norma definiti dal programma di ricezione.

- c. Inserire il **Tempo di attesa per le risposte** (Response Timeout) desiderato in minuti. Questa opzione indica il lasso di tempo di attesa di una risposta da parte di ClinicalExpress dopo l'invio di una comunicazione alla destinazione. In caso di traffico di rete molto intenso, il funzionamento di ClinicalExpress verrà rallentato. Il valore massimo è di 5 minuti. Per specificare un tempo di attesa infinito, inserire 0.
- d. Inserire il numero della **Porta** (Port) dell'applicazione ricevente (ad es. 104, 4006).
- e. Inserire il **Nome host** (Host Name) o l'indirizzo IP dell'applicazione ricevente.
- f. In caso di accesso alla destinazione mediante connessione dial-up, attivare **Dial-up** e inserire le informazioni richieste.

4. La sezione **Digitalizzatore** (Digitizer) consente di impostare la profondità di bit e la risoluzione predefinite e di controllare se gli utenti possono sovrascrivere i valori predefiniti. La **Profondità di bit** (Bit Depth) predefinita è 16 e la **Risoluzione** (Resolution) è 570. Nella sezione **Digitalizzatore** (Digitizer):

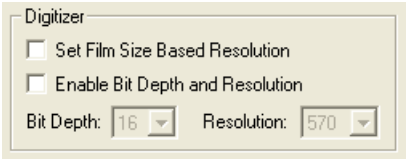

- a. *Per abilitare la funzione che consente di impostare la risoluzione in base alla dimensione della pellicola:* attivare l'opzione **Imposta risoluzione in base a dimensione pellicola** (Set Film Size Based Resolution).
- b. *Per modificare la profondità di bit e la risoluzione predefinite:* attivare l'opzione **Abilita profondità di bit e risoluzione** (Enable Bit Depth and Resolution), quindi impostare **Profondità di bit** (Bit Depth) e **Risoluzione** (Resolution) sui valori richiesti. (I valori disponibili dipendono dal digitalizzatore collegato).
- c. *Per consentire agli utenti di sovrascrivere la profondità di bit e la risoluzione predefinite:* attivare (o lasciare attivata) l'opzione **Abilita profondità di bit e risoluzione** (Enable Bit Depth and Resolution). Considerazioni:
	- Disattivare l'opzione **Abilita profondità di bit e risoluzione** (Enable Bit Depth and Resolution) se è necessario che la destinazione riceva immagini acquisite a una profondità di bit e a una risoluzione specifiche. Questa è la configurazione raccomandata se non si utilizza l'opzione **Imposta risoluzione in base a dimensione pellicola** (Set Film Size Based Resolution).
	- Attivare l'opzione **Abilita profondità di bit e risoluzione** (Enable Bit Depth and Resolution) se la destinazione è in grado di leggere immagini acquisite a qualsiasi profondità di bit e risoluzione disponibili, *e* se l'utente/gli utenti di ClinicalExpress sono informati su come selezionare le impostazioni idonee per uno studio e una destinazione specifici.

**Nota:** ciascuna struttura ha la responsabilità di garantire che la profondità in bit e la risoluzione siano clinicamente appropriate alle immagini e agli studi per i quali si utilizza ClinicalExpress.

- 5. Le opzioni presenti nella sezione **Configurazione** (Configuration) dipendono dal **Tipo** (Type) di destinazione selezionata. Seguire le istruzioni relative al **Tipo** (Type) di destinazione selezionata:
	- Per il **Tipo** (Type) di destinazione MEMORIA DICOM (DICOM STORE):

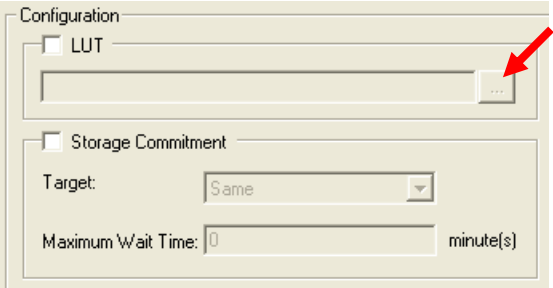

- a. Se è disponibile una Look Up Table per la destinazione, attivare **LUT**, quindi fare clic sul pulsante **...** (vedere freccia) per selezionare il file LUT.
- b. Se ClinicalExpress deve rispondere a messaggi di conferma archiviazione provenienti da una destinazione:
	- Attivare **Conferma archiviazione** (Storage Commitment).
	- Selezionare una **Destinazione** (Target) oppure selezionare **Stesso** (Same) per fare in modo che questa opzione venga applicata alla destinazione corrente.
	- Inserire un **Tempo di attesa massimo** (Maximum Wait Time). ClinicalExpress non interverrà prima di avere ricevuto un'indicazione di conferma archiviazione entro questo periodo di tempo.
- Per il **Tipo** (Type) di destinazione CONFERMA MEMORIZZAZIONE (STORAGE COMMITMENT):

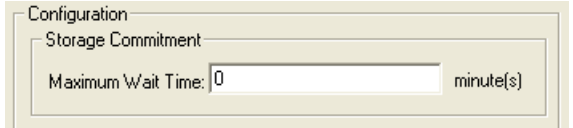

 Inserire un **Tempo di attesa massimo** (Maximum Wait Time). ClinicalExpress non interverrà prima di avere ricevuto un'indicazione di conferma archiviazione entro questo periodo di tempo.

■ Per il **Tipo** (Type) di destinazione FASE PROCEDURA ESEGUITA DALLA MODALITÀ (MODALITY PERFORMED PROCEDURE STEP), non vi sono opzioni di configurazione.

■ Per il **Tipo** (Type) di destinazione STAMPANTE DICOM (DICOM PRINTER):

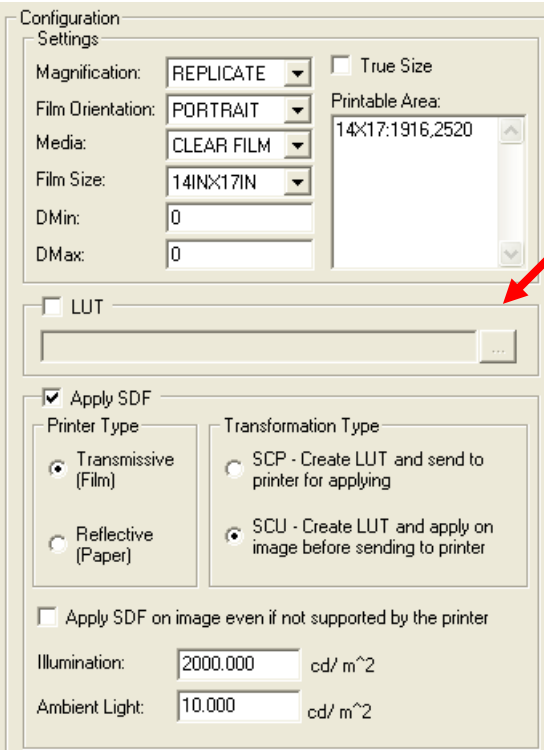

- a. Se una Look Up Table *è* disponibile per la stampante, attivare **LUT**, quindi fare clic sul pulsante **...** (vedere freccia) per selezionare il file LUT. Le LUT disponibili sono presenti nella cartella specifica della stampante presente nel CD di installazione di ClinicalExpress.
- b. Se una Look Up Table *non è* disponibile per la stampante, attivare **Applica funzioni di visualizzazione standard** (Apply SDF), quindi:
	- Impostare l'opzione **Tipo stampante** (Printer Type) adattandola alla stampante DICOM.
	- Impostare l'opzione **Tipo di trasformazione** (Transformation Type) su **SCP** (la stampante applica all'immagine le funzioni di visualizzazione standard) o **SCU** (ClinicalExpress applica all'immagine le funzioni di visualizzazione standard). Affinché il **Tipo di trasformazione** (Transformation Type) sia valido, la Stampante DICOM deve supportare la Classe SOP Presentation LUT (consultare il manuale della stampante per maggiori dettagli); questo verrà negoziato dal software durante la fase di associazione.
	- Se è attivata la funzione **Applica all'immagine funzioni di visualizzazione standard anche se non supportate dalla stampante** (Apply SDF on image even if not supported by printer) e la stampante non supporta la Classe SOP Presentation (controllare il manuale della stampante), ClinicalExpress genera i valori delle funzioni di visualizzazione standard (in base ai campi **Illuminazione** (Illumination) e **Luce ambientale** (Ambient Light)) e applica una LUT all'immagine prima di inviarla alla stampante.

 Inserire i valori **Illuminazione** (Illumination) (luminanza generata dall'illuminazione) e **Luce ambientale** (Ambient Light) (luminanza generata dalla luce ambientale) da utilizzare nel calcolo delle funzioni di visualizzazione standard. I valori DICOM predefiniti sono:

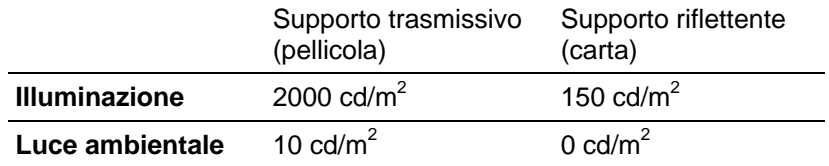

- c. Nella sezione **Impostazioni** (Settings):
	- Impostare l'opzione **Ingrandimento** (Magnification) come segue. Le opzioni disponibili sono:
		- **Replica** (Replicate) (ogni pixel della stampante rappresenta un pixel dell'immagine).
		- **Nessuno** (None) (adatta l'immagine alla dimensione media della stampante senza ricampionatura).
		- **Bilineare** (Bilinear) (adatta l'immagine alla dimensione media della stampante utilizzando una ricampionatura bilineare).
		- **Cubico** (Cubic) (adatta l'immagine alla dimensione media della stampante utilizzando una ricampionatura cubica).
	- Impostare l'opzione **Orientamento pellicola** (Film Orientation) su **Verticale** (Portrait) (lato lungo verticale) o **Orizzontale** (Landscape) (lato lungo orizzontale).
	- Selezionare il supporto della destinazione: **Pellicola blu** (Blue Film), **Pellicola trasparente** (Clear Film) o **Carta** (Paper).
	- Impostare la **Dimensione pellicola** (Film Size) della destinazione in pollici.
	- Impostare **Densità minima del digitalizzatore** (DMin) (opacità minima della pellicola) e **Densità massima del digitalizzatore** (DMax) (opacità massima della pellicola).
	- Attivare l'opzione **Dimensioni reali** (True Size) per stampare rispettando esattamente il formato della pellicola originale. Se questa opzione non è attivata, il formato dell'immagine verrà modificato e adattato all'area stampabile.
	- L'opzione **Area stampabile** (Printable Area) specifica l'area stampabile che verrà utilizzata per tagliare l'immagine se le dimensioni richieste dell'output sono maggiori dell'area stampabile della stampante.

#### **Maggiori informazioni sull'Area stampabile**

Il duplicato di una pellicola presenta di solito un'area stampabile più piccola della pellicola originale avente complessivamente le stesse dimensioni.

- Quando si stampa un'immagine su un supporto avente le stesse dimensioni della pellicola originale, è prevedibile che l'immagine venga ristretta o tagliata (a seconda delle impostazioni riportate nella sezione **Configurazione** (Configuration) della destinazione STAMPANTE DICOM (DICOM PRINTER) e delle opzioni disponibili fornite dal server e dalla stampante).
- Quando si stampa un'immagine più piccola dell'area stampabile della stampante (che di solito è pari a 14" x 17"), l'immagine che ne risulta avrà le stesse dimensioni dell'originale.

Esempio: Ipotizziamo che l'area stampabile sia 13,5" x 16,5" e che la risoluzione sia di 150 pixel per pollice. L'**Area stampabile** (Printable Area) sarebbe pari a

14X17:2025,2475

- dove 14X17: è la dimensione della pellicola originale (deve includere la "X" maiuscola) 2025 è la larghezza stampabile in pixel (13,5 pollici x 150 pixel per pollice) 2475 è la lunghezza stampabile in pixel (16,5 pollici x 150 pixel per pollice)
	- Per il **Tipo** (Type) di destinazione POSTSCRIPT PRINTER:

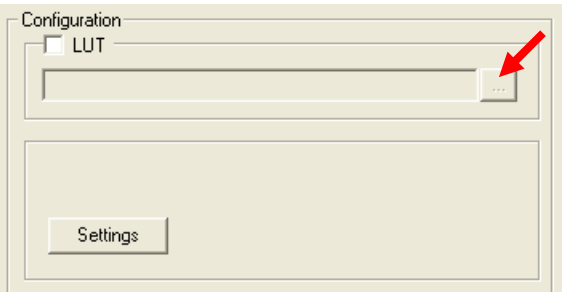

- a. Se è disponibile una Look Up Table per la destinazione, attivare **LUT**, quindi fare clic sul pulsante **...** (vedere freccia) per selezionare il file LUT. Le LUT disponibili sono presenti nella cartella specifica della stampante presente nel CD di installazione di ClinicalExpress.
- b. Fare clic su **Impostazioni** (Settings) per aprire la finestra **Impostazioni di stampa** (Print Setup) standard. In questa finestra è possibile selezionare una stampante e modificarne le proprietà.

**Nota:** è necessario che siano installati i driver per stampante postscript per supportare questo tipo di destinazione. Consultare il manuale della stampante per informazioni sui driver.

■ Per il **Tipo** (Type) di destinazione DICOM CD:

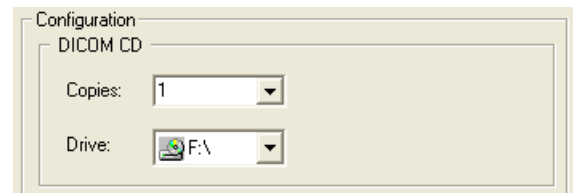

- a. Nel campo **Copie** (Copies), impostare il numero di copie da creare.
- b. Nel campo **Drive** (Unità), selezionare l'unità CD.
- Per il **Tipo** (Type) di destinazione MODALITY WORK LIST:

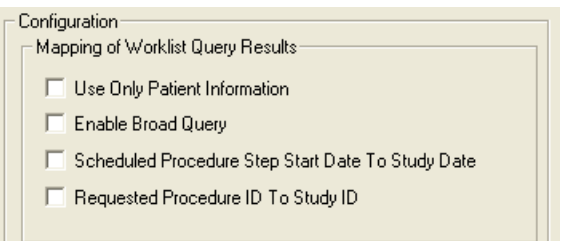

- a. Attivare l'opzione **Usa solo informazioni su paziente** (Use Only Patient Information) per importare solo le informazioni di base sul paziente da una query Modality Worklist.
- b. Attivare l'opzione **Abilita query avanzata** (Enable Broad Query) se il sistema può accedere a più Modality Worklist e si desidera che l'utente sia in grado di cercare in tutte le MWL con una sola query.
- c. Attivare l'opzione **Associa data inizio procedura a data studio** (Scheduled Procedure Step Start Date to Study Date) per associare la data della procedura alla data dello studio quando si crea un nuovo account paziente effettuando una query sul server MWL.
- d. Attivare l'opzione **Associa ID procedura richiesta a ID studio** (Requested Procedure ID to Study ID) per collegare l'ID di una procedura richiesta all'ID di uno studio.
- Per il **Tipo** (Type) di destinazione DICOM PATIENT QUERY, non vi sono opzioni di configurazione.
- 6. Dopo avere inserito tutte le informazioni sulla destinazione, fare clic sul pulsante **Salva** (Save). La nuova destinazione comparirà nella sezione **Destinazioni** (Targets) della finestra **Amministrazione** (Administration).

#### **Gestione delle informazioni sulle destinazioni**

■ *Per visualizzare un elenco delle destinazioni esistenti:* fare clic su **Destinazioni** (Targets) nella struttura ad albero Amministrazione.

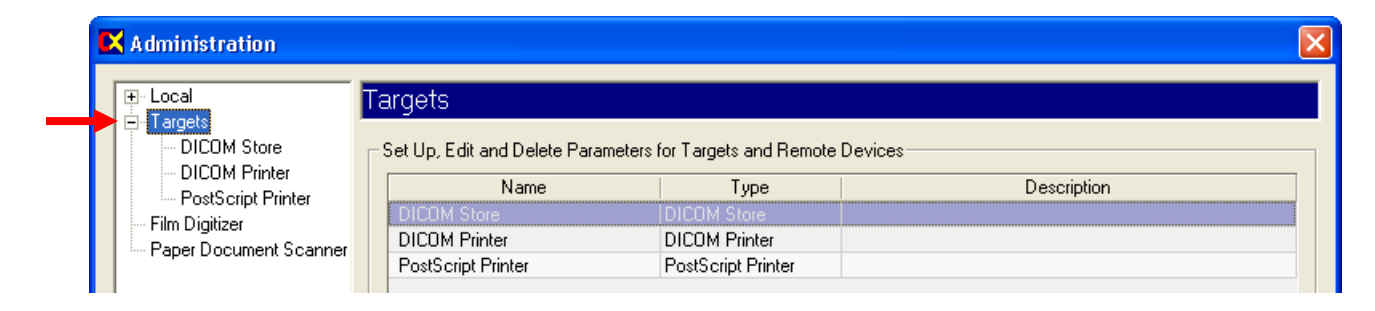

- *Per visualizzare le impostazioni di una destinazione:* fare clic sul nome della destinazione nella sottosezione **Destinazioni** (Targets) della struttura ad albero Amministrazione.
- *Per modificare le informazioni su una destinazione:*
	- a. Fare clic sul nome della destinazione nella sottosezione **Destinazioni** (Targets) nella struttura ad albero Amministrazione. oppure Fare clic sul nome della destinazione nell'elenco riepilogativo delle destinazioni.
	- b. Fare clic sul pulsante **Modifica** (Edit). I campi diventeranno attivi e potranno essere modificati.
	- c. Al termine, fare clic sul pulsante **Salva** (Save).
- *Per eliminare una destinazione:*
	- a. Fare clic sul nome della destinazione nella sottosezione **Destinazioni** (Targets) nella struttura ad albero Amministrazione. oppure

 Fare clic sul nome della destinazione nell'elenco riepilogativo delle destinazioni.

b. Fare clic sul pulsante **Elimina** (Delete).

#### **Verifica della comunicazione**

Dopo aver definito una destinazione, si raccomanda di testare la comunicazione tra ClinicalExpress e la destinazione o l'intermediario MWL (la funzione MWL di ClinicalExpress può essere acquistata separatamente). È ovviamente possibile eseguire il test in qualsiasi altro momento.

- 1. Nella finestra principale di ClinicalExpress, selezionare **File > Genera modello di test > SMPTE** (File > Generate Test Pattern > SMPTE). Questa opzione utilizza uno studio speciale creato esclusivamente per finalità di test.
- 2. Aprire l'elenco **Destinazione** (Target) e fare clic sulla destinazione da testare.
- 3. Nella sezione **Destinazione** (Target), fare clic sul pulsante **Verifica** (Verify) (immediatamente al di sotto dell'elenco a discesa dei target).
- 4. Attendere la risposta di ClinicalExpress. Verranno visualizzato dei due messaggi seguenti:
	- "Destinazione [nome target]. Richiesta di verifica eseguita con successo" ("Target – [target name]. Verification request succeeded") indica che la destinazione ha risposto al comando DICOM Echo inviato da ClinicalExpress.
	- "Destinazione [nome target]. Richiesta di verifica non riuscita" ("Target [target name]. Verification request failed" indica che la destinazione non ha risposto al comando Echo. Se viene visualizzato questo messaggio, controllare i dettagli di configurazione della destinazione in ClinicalExpress, quindi accertarsi che la rete funzioni correttamente.

## **Modifica della configurazione del digitalizzatore di pellicole**

La configurazione del digitalizzatore appare nella sottosezione **Digitalizzatore** (Digitizer) della struttura ad albero **Amministrazione** (Administration).

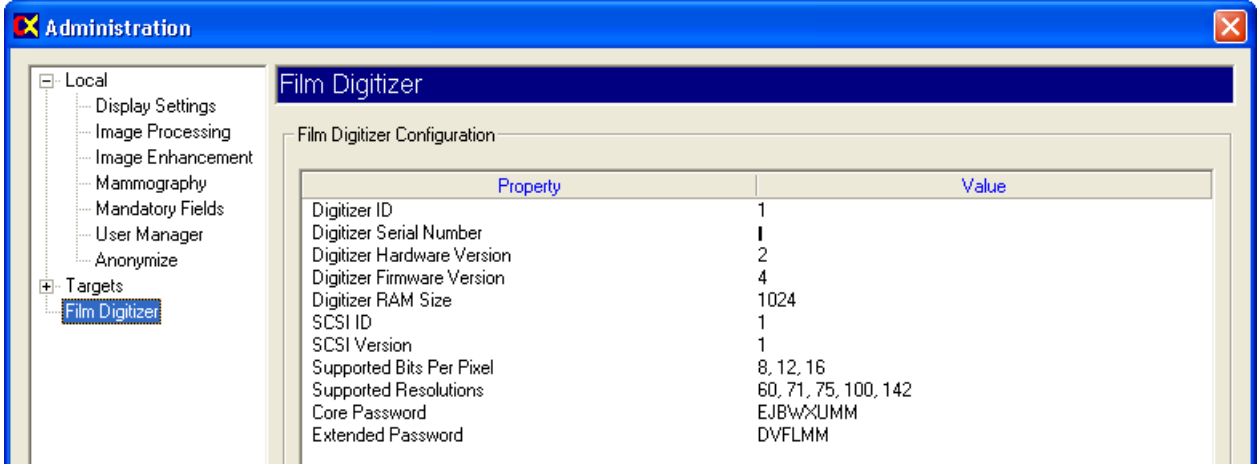

### **Controllo della disponibilità della Modality Worklist**

**Nota:** l'opzione Modality Worklist di ClinicalExpress può essere acquistata separatamente. La copia di ClinicalExpress di cui si è in possesso deve disporre di licenza per Modality Worklist perché questa funzione sia disponibile.

**Nota:** le istruzioni riportate in questa sezione sottintendono che l'amministratore ha seguito tutte le istruzioni per la creazione di una nuova destinazione Modality Worklist (vedere sopra, in questo capitolo, il paragrafo "Definizione delle destinazioni").

- *Per stabilire se l'opzione Modality Worklist è installata:*
	- a. Nella finestra principale, accedere a **Visualizzazione > Studi acquisiti** (View > Acquired Studies).
	- b. Nella finestra **Informazioni sugli studi** (Studies Information), controllare l'elenco **Destinazioni** (Targets):
		- Se l'elenco contiene almeno una destinazione, l'opzione Modality Worklist è installata ed è già stata impostata per una destinazione Modality Worklist.
		- Se l'elenco è vuoto, l'opzione Modality Worklist non è installata.
	- c. Nella finestra **Informazioni sugli studi** (Studies Information), fare clic su **Chiudi** (Close).
- *Per verificare che la stazione di lavoro ClinicalExpress è collegata a una sorgente Modality Worklist:*
	- a. Nella finestra principale, aprire l'elenco **Destinazione** (Target), quindi fare clic su una destinazione di Modality Worklist.

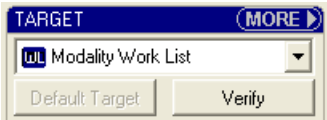

- b. Fare clic su **Verifica** (Verify).
- c. Comparirà un messaggio in cui viene indicato se la connessione è attiva.

**Nota:** tutte le istruzioni sull'utilizzo di Modality Worklist sono riportate nel capitolo "Importazione di dati dei pazienti esistenti utilizzando Modality Worklist" nella "Guida dell'operatore ClinicalExpress".

## **Verifica e gestione del file di registro**

Il file di registro, un file di testo archiviato nella cartella del programma, contiene un archivio delle azioni eseguite da ClinicalExpress. Utilizzare il file di registro per verificare e analizzare le attività degli utenti e del programma per consentire la risoluzione dei problemi. ClinicalExpress fornisce una finestra che consente di visualizzare e gestire il file di registro.

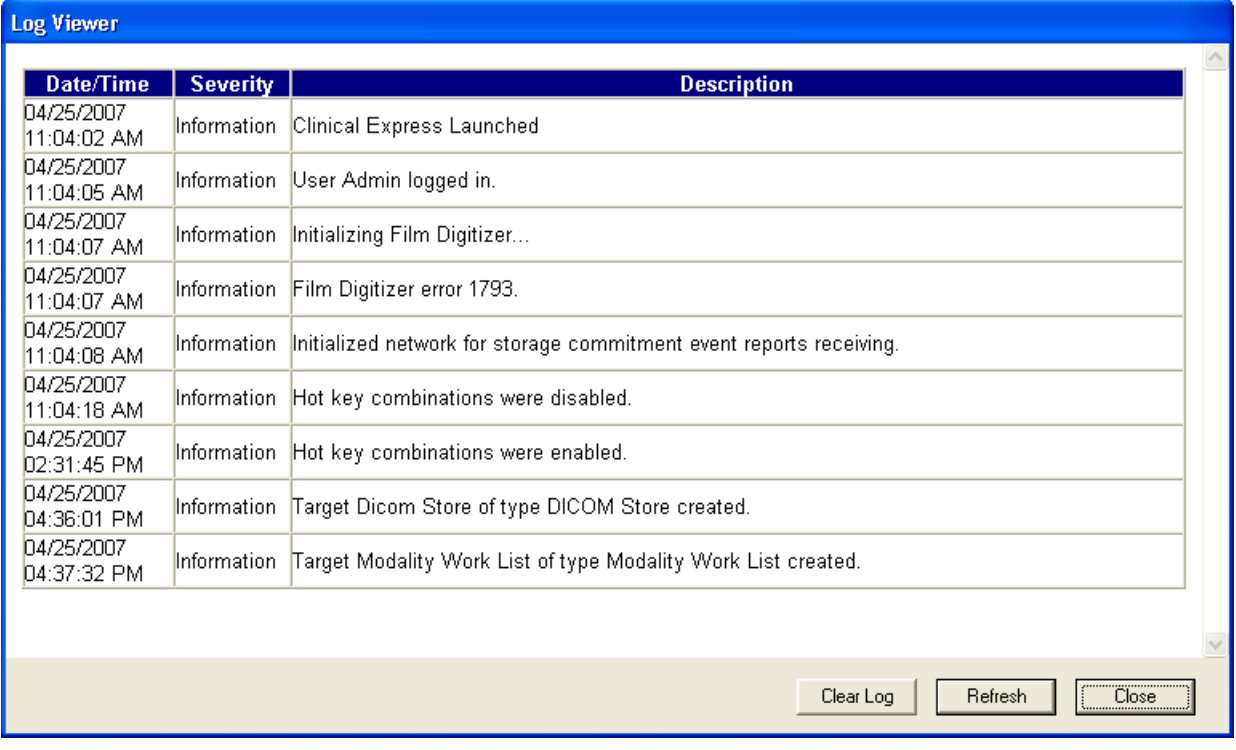

- *Per visualizzare il file di registro:* **Visualizza > File di registro** (View > Log File).
- *Per rimuovere i dati dal file di registro:* fare clic su **Pulisci file di registro** (Clear Log).
- *Per leggere i nuovi dati presenti nel file di registro:* fare clic sul pulsante **Aggiorna** (Refresh).

**Nota:** impostare le opzioni relative al file di registro nella pagina di amministrazione **Locale** (Local) (vedere "File di registro" al paragrafo "Impostazione dei parametri della workstation locale", più in alto nel presente capitolo).

## **Calibratura del digitalizzatore di pellicole**

Calibrare il digitalizzatore di pellicole come raccomandato sul manuale di utilizzo del digitalizzatore.

**Nota:** la calibratura richiederà diversi minuti, durante i quali non sarà possibile utilizzare né il digitalizzatore né ClinicalExpress.

- *Per calibrare il digitalizzatore:*
	- a. **Opzioni > Calibra scanner** (Options > Calibrate Scanner).
	- b. Confermare di voler iniziare la calibratura.

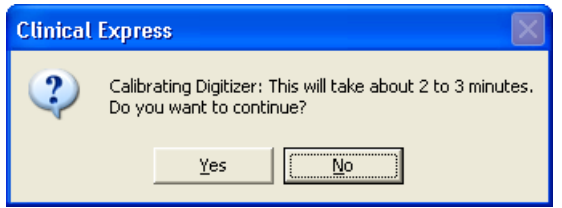

c. Attendere che il digitalizzatore esegua la calibratura.

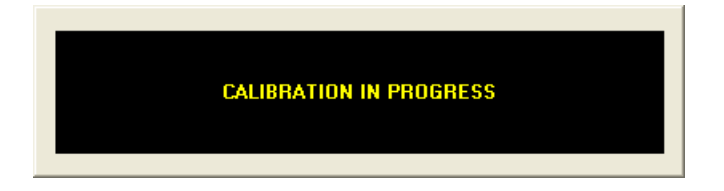

d. Al termine della calibratura, fare clic su **Sì** (Yes).

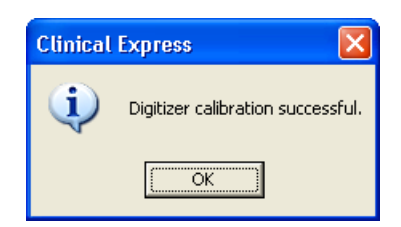

## **Calibratura dello schermo**

Una buona qualità dell'immagine dipende dal buon rendimento dello schermo. Quando lo schermo mostra un'immagine in modo accurato, è possibile valutare efficacemente la qualità dell'immagine e ottimizzarla in modo appropriato. Anche se la pellicola è stata digitalizzata correttamente, l'immagine potrebbe apparire di scarsa qualità se visualizzata su uno schermo non calibrato. In questo paragrafo vengono mostrati due semplici metodi per calibrare uno schermo.

Riferire i problemi di visualizzazione al medico incaricato dei controlli di qualità sullo schermo. I problemi di visualizzazione devono essere analizzati effettuando valutazioni più approfondite e devono essere seguiti da modifiche, assistenza, riparazione o sostituzione del dispositivo.

Per una più accurata calibratura dello schermo, VIDAR raccomanda i prodotti VeriLUM, disponibili presso:

 IMAGE Smiths, Inc. P.O. Box 30928 Bethesda, MD 20824, Stati Uniti

 Tel.: (240) 395-1600 Web: www.image-smiths.com

#### **Calibratura con modello di test SMPTE**

- 1. Selezionare **File > Genera modello di test > SMPTE** (File > Generate Test Pattern > SMPTE) per aprire l'immagine del modello SMPTE (mostrata sotto).
- 2. Ridurre al minimo il contrasto e la luminosità dello schermo.
- 3. Aumentare la luminosità fino a quando saranno visibili soltanto le barre poste agli angoli.
- 4. Aumentare il contrasto di circa l'80% o più, fino a quando saranno visibili il più chiaramente possibile i quadrati contrassegnati con 0%/5% e 95%/100% sull'immagine.

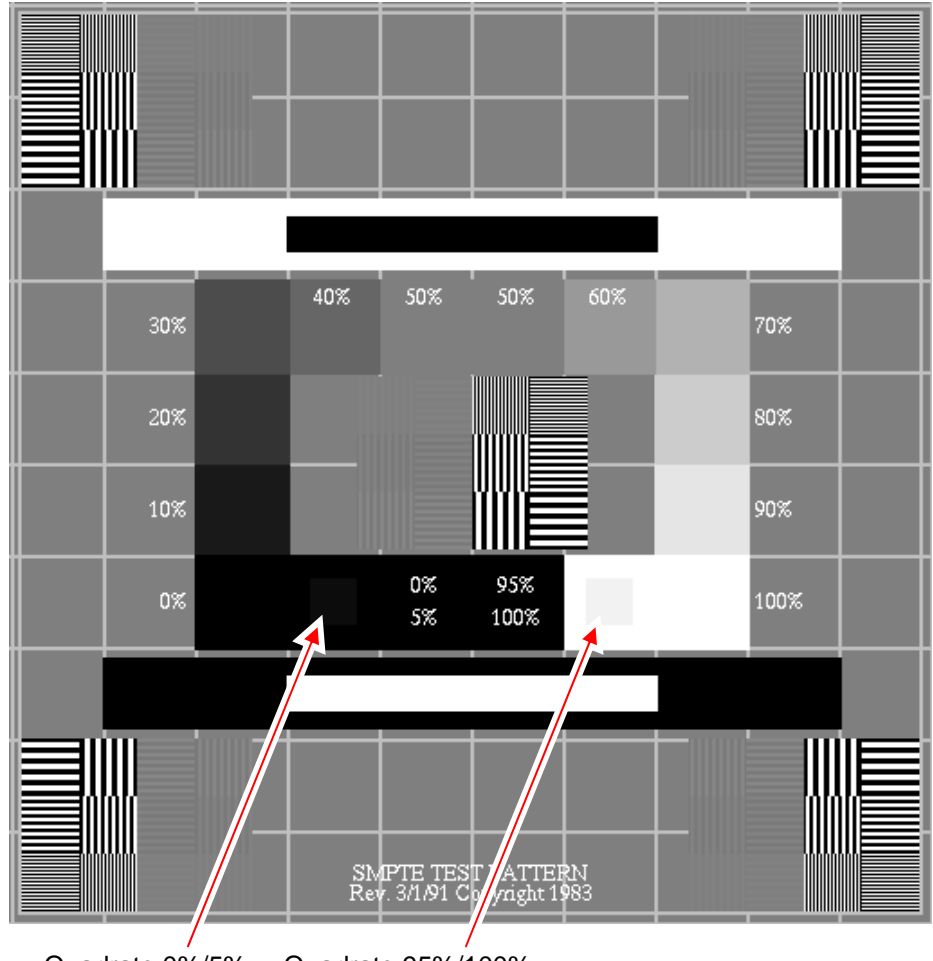

Quadrato 0%/5% Quadrato 95%/100%

**Nota:** se si sta consultando una copia elettronica del presente documento su uno schermo e non si riesce a vedere né il quadrato 0%/5% né il quadrato 95%/100% in questa pagina (indicati dalle frecce), è necessario calibrare lo schermo.

#### **Calibratura con modello di test TG18-QG**

1. Selezionare **File > Genera modello di test > TG18-QC** (File > Generate Test Pattern > TG18-QC) per aprire l'immagine del modello TG18-QC (mostrata sotto).

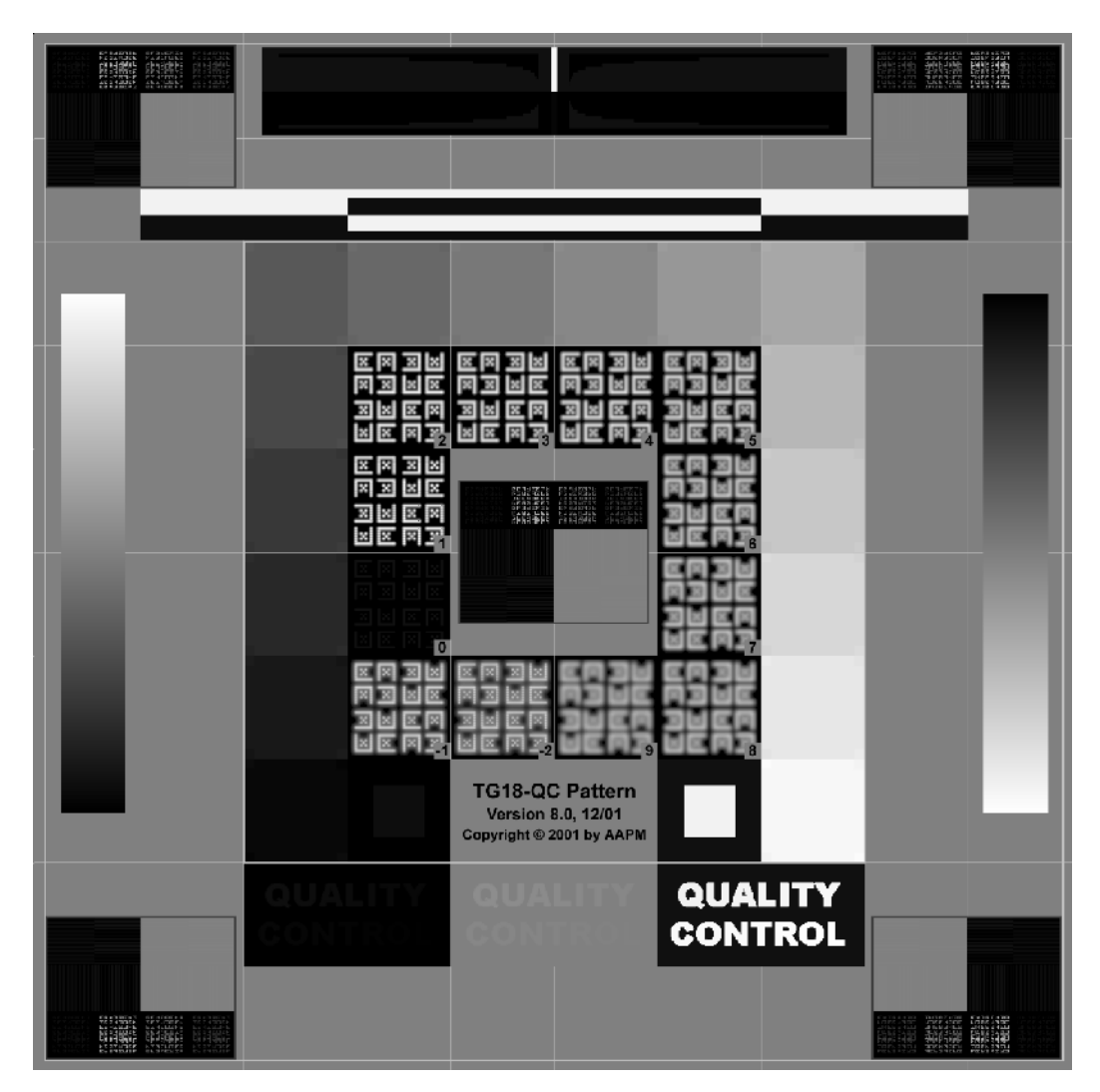

- 2. Verificare visivamente le seguenti caratteristiche:
	- a. Distorsione geometrica: verificare che i bordi e le linee del modello siano visibili e diritti e che il modello sia centrato nell'area attiva dello schermo.
	- b. Qualità generale dell'immagine e distorsioni: valutare l'aspetto generale del modello. Notare eventuali difformità o distorsioni, soprattutto nelle transizioni da bianco a nero e da nero a bianco. Verificare che le aree con variazione a rampa siano continue e non presentino deformazioni dei contorni.
- c. Luminanza, riflesso e rumore: verificare che tutti i 16 riquadri di luminanza siano chiaramente visibili. Verificare che i riquadri 5% e 95% siano visibili. Valutare l'aspetto delle lettere a basso contrasto e confermare la visibilità delle destinazioni agli angoli di tutti i riquadri di luminanza.
- d. Risoluzione: valutare l'aspetto delle destinazioni Cx al centro e agli angoli del modello e confrontarli con il riferimento. I punteggi devono essere <5 per i display primari e <7 per i secondari. Verificare inoltre la visibilità dei modelli a coppia di linee alla frequenza di Nyquist al centro e agli angoli del modello.\*

#### **Contattare l'Assistenza tecnica VIDAR** per eventuali domande sulla configurazione del software ClinicalExpress: Telefono: +1.800.471.SCAN (+1.800.471.7226) +1.703.471.7070 al di fuori degli Stati Uniti. E-mail: medtech@vidar.com

l \* I punti da 2a a 2d sono stati ristampati con l'autorizzazione di "New Developments in Display Quality Control," da Ehsan Samei, in *Quality Assurance and Quality Control in the Digital Imaging Department*, Eds. E. Siegel, B. Reiner, J. Carrino, SCAR Premier Series, Society for Computer Applications in Radiology, Great Falls, VA, 2002, pp. 71- 82.

## **Indice analitico**

accesso amministratore, 23 account utente, 45 anonimizzazione dei campi dati, 48 backup del codice di licenza, 50 campi dati anonimi, 48 obbligatori, 44 codice di licenza backup, 50 inserimento, 20 richiesta, 18 ripristino, 51 configurazione account utente, 45 calibratura dello schermo, 67 campi dati obbligatori, 44 campi dati per l'anonimizzazione, 48 configurazione del digitalizzatore, 63 definizione delle visualizzazioni, 38 destinazioni, 52 digitalizzatore di pellicole, 66 file di registro, 65 Modality Worklist, 64 opzioni di elaborazione delle immagini, 35 parametri della workstation locale, 24 parametri di visualizzazione, 31 valori di risoluzione del digitalizzatore, 34 configurazione, 22 definizione delle visualizzazioni, 38 destinazioni,configurazione, 52 digitalizzatore di pellicole calibratura, 66

configurazione, 63 file di registro, 65 installazione di ClinicalExpress avvio, 17 come ottenere un codice di licenza, 18 configurazione dello schermo, 14 digitalizzatore di pellicole, 13 panoramica, 13 scenari, 12 Installazione di ClinicalExpress, 11 inserimento del codice di licenza, 20 software, 16 Modality Worklist configurazione, 64 modello di test SMPTE, 68 Modello di test TG18-QG, 69 nuove funzioni, 10 opzioni di elaborazione delle immagini, 35 parametri della workstation locale, 24 paziente anonimizzazione dei campi dati, 48 ripristino codice di licenza, 51 scanner documenti, 12, 16 schermo calibratura, 67 configurazione, 14 sistema panoramica, 8 requisiti, 11 visualizzazione configurazione dei parametri, 31